# **Manuel d'utilisation**

# FlexScan® T761/T962 **Moniteur Couleur**

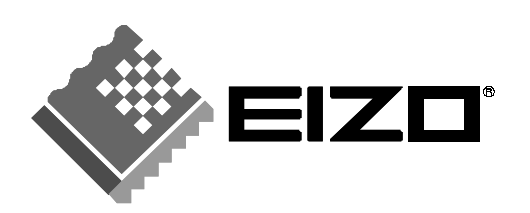

# **SYMBOLES DE SECURITE**

Ce manuel utilise les symboles de sécurité présentés ci-dessous. Ils signalent des informations critiques. Veuillez les lire attentivement.

# $\Lambda$  AVERTISSEMENT

Le non respect des consignes données dans un AVERTISSEMENT peut entraîner des blessures sérieuses ou même la mort.

# **ATTENTION**

Le non respect des consignes données dans un ATTENTION peut entraîner des blessures et/ou des dommages au matériel ou au produit.

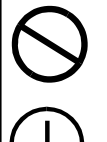

Indique une action interdite.

Signale la nécessité d'une mise à la terre de sécurité.

Copyright© 2000 EIZO NANAO CORPORATION. Tous droits réservés. Aucune partie de ce manuel ne peut être reproduite, enregistrée dans un système documentaire, ni transmise, sous quelque forme et par quelque moyen que ce soit, électronique, mécanique ou autre, sans l'autorisation préalable et écrite de Eizo Nanao Corporation. Eizo Nanao Corporation n'est tenu à aucun engagement de confidentialité vis-à-vis des informations ou documents soumis sauf accord préalable de sa part avant réception de ces informations. Tout a été fait pour que ce manuel fournisse des informations à jour, mais les spécifications des moniteurs EIZO peuvent être modifiées sans préavis.

ENERGY STAR est une marque déposée aux Etats-Unis.

Apple et Macintosh sont des marques déposées de Apple Computer, Inc. VGA est une marque déposée de International Business Machines Corporation. DPMS est une marque et VESA est une marque déposée de Video Electronics Standards Association.

Windows est une marque déposée de Microsoft Corporation.

ScreenManager, PowerManager, QuickSet et *i*·Sound sont des marques de Eizo Nanao Corporation.

FlexScan, SuperErgoCoat et EIZO sont des marques déposées de Eizo Nanao Corporation.

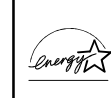

Eizo Nanao Corporation est partenaire du programme ENERGY STAR®, et assure sous sa responsabilité la conformité de ce produit aux recommandations d'économie d'énergie ENERGY STAR.

# **TABLE DES MATIERES**

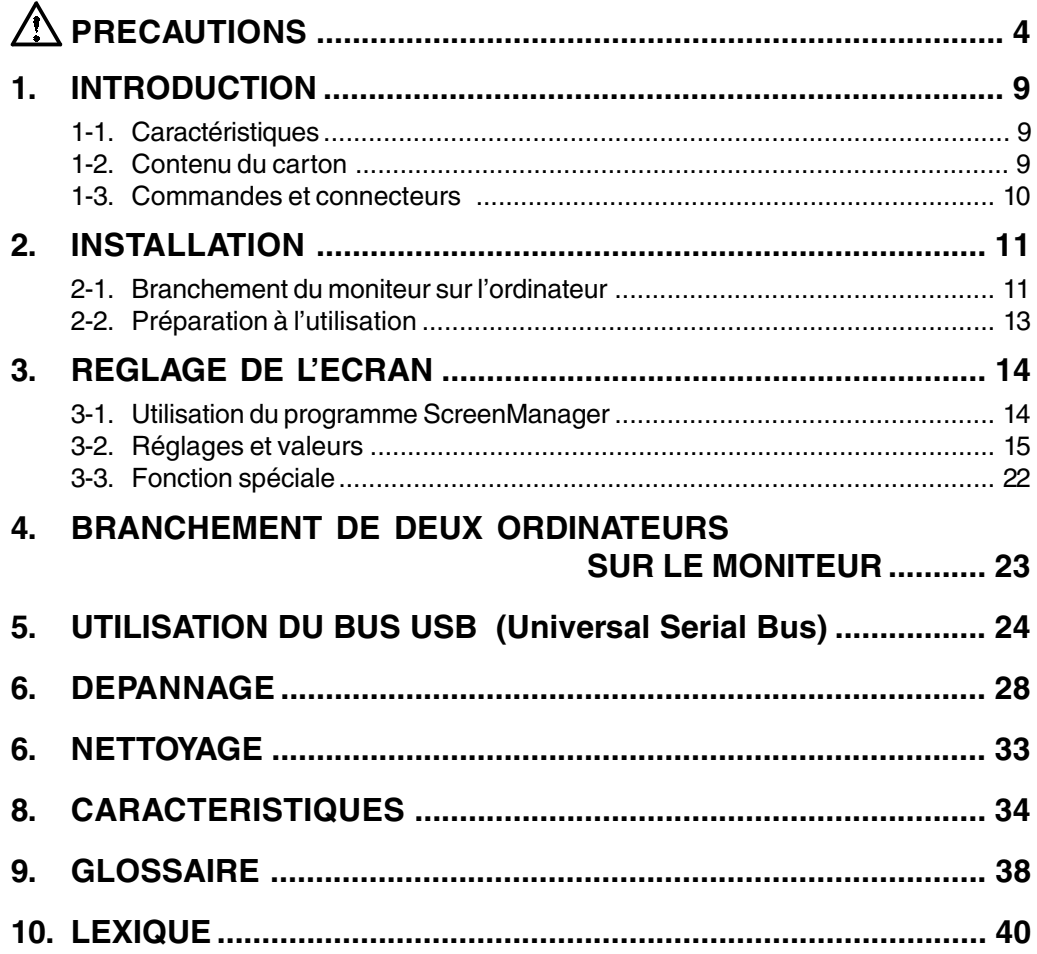

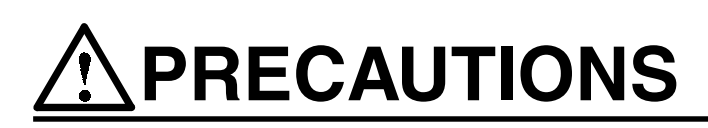

## **IMPORTANT !**

- Ce produit a été réglé spécialement en usine en fonction de la région de destination prévue. Les performances de l'appareil (géométrie et positionnement de l'image, convergence et pureté des couleurs) sont ajustées au mieux en fonction du champ magnétique terrestre de la destination prévue. Les performances du produit peuvent être différentes de celles indiquées dans les caractéristiques en cas d'utilisation dans une région différente de celle prévue à l'origine.
- Pour votre sécurité comme pour la bonne utilisation de l'appareil, veuillez lire cette section ainsi que les indications de sécurité portées sur le moniteur (consultez la figure ci-dessous).

[Emplacements des étiquettes de sécurité]

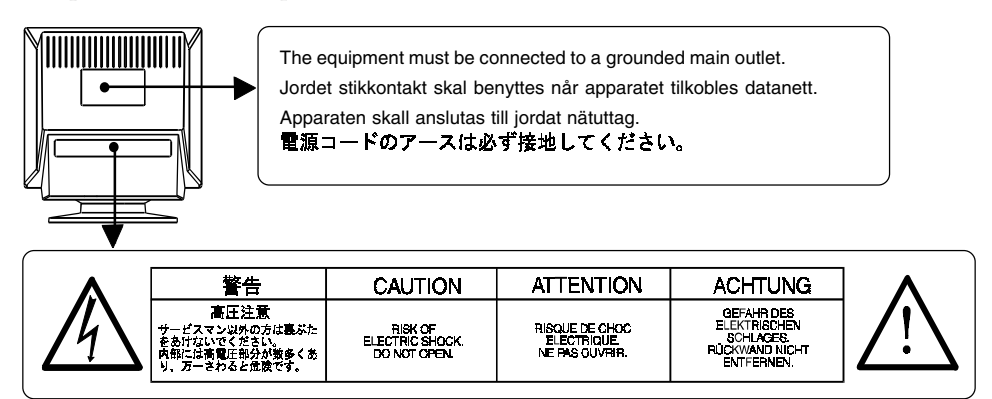

# **AVERTISSEMENT**

**• Si le moniteur fume, sent le brûlé ou émet des bruits anormaux, débranchez immédiatement tous les cordons secteur et prenez contact avec votre revendeur.**

Il peut être dangereux de tenter d'utiliser un moniteur au fonctionnement défectueux.

- **• Ne pas démonter la carrosserie ni modifier le moniteur.** Le démontage de la carrosserie ou la modification du moniteur peuvent causer un choc électrique ou une brûlure.
- **• Confiez toute intervention à un technicien qualifié.** Ne tentez pas de dépanner vous-même cet appareil, l'ouverture ou la dépose des capots vous expose à des tensions dangereuses ou à d'autres dangers.

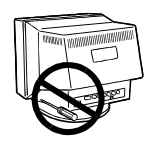

# **AVERTISSEMENT**

#### **• Eloignez les petits objets du moniteur.**

Les petits objets pourraient tomber par les fentes de ventilation de la carrosserie, et pourraient causer un incendie, un choc électrique ou endommager l'appareil.

#### **• Eloignez les liquides du moniteur.**

Toute entrée de liquide dans la carrosserie peut entraîner un incendie, un choc électrique ou endommager le moniteur. Si du liquide se répand sur ou à l'intérieur du moniteur, débranchez immédiatement le cordon secteur. Faire contrôler l'appareil par un technicien qualifié avant de l'utiliser à nouveau.

#### **• Placez le moniteur sur une surface stable et robuste.**

Il y a risque de chute de l'appareil sur une surface inappropriée, qui pourrait entraîner des blessures ou endommager l'appareil. En cas de chute, débranchez immédiatement le cordon secteur et faites contrôler l'appareil par un technicien qualifié avant de l'utiliser à nouveau. Toute utilisation de l'appareil après une chute peut entraîner un incendie ou un choc électrique.

#### **• Choisissez bien l'emplacement du moniteur.**

- \* Ne pas installer l'appareil dans un environnement poussiéreux ou humide.
- \* Ne pas installer l'appareil à un endroit exposé directement à la vapeur d'eau.
- \* Ne pas placer l'appareil près des appareils de chauffage ou d'humidification.
- **• Gardez les sacs plastique d'emballage hors de portée des enfants.** Les sacs plastique peuvent être dangereux. Pour éviter tout risque d'étouffement, gardez-les hors de portée des bébés et des enfants.
- **• Conservez les capots plastique des bornes d'alimentation des hautparleurs i·Sound™ en option hors de portée des enfants.**

Les capots des prises pourraient être avalés accidentellement par des enfants en bas âge. Consultez immédiatement un médecin en cas d'injestion.

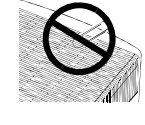

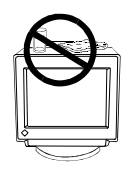

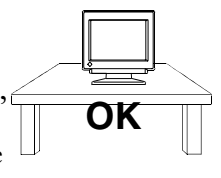

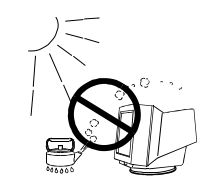

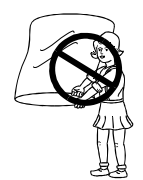

# **AVERTISSEMENT**

**• N'utilisez que le cordon secteur fourni. Si vous devez utiliser un autre cordon secteur, vérifiez qu'il est conforme aux caractéristiques cidessous.**

#### [Etats-Unis et Canada]

Utilisez un cordon secteur listé UL, étiqueté ou certifié CSA conforme aux caractéristiques suivantes.

- \* Calibre : mini. 125 V, 10 A
- \* Longueur : max. 2,0 m
- \* Type de prise :NEMA 5-15P, lames parallèles, avec terre, 125 V, 10 A
- \* Type : SVT

#### [Europe]

Utilisez un cordon conforme aux normes européennes et aux caractéristiques suivantes.

- \* Calibre : mini. 250 V, 10 A
- \* Longueur : max. 2,0 m
- $*$  Type : H05VV-F 3G 1 mm2

Utilisez le type de prise adapté au pays d'utilisation. Une utilisation incorrecte peut causer un incendie ou un choc électrique.

**• Pour débrancher le cordon secteur, tirez fermement sur la fiche exclusivement.**

Ne jamais tirer sur le câble, au risque d'endommager le cordon ce qui pourrait causer un incendie ou un choc électrique.

- **• L'appareil doit être relié à une prise avec terre.**
- **• Utilisez la tension correcte.**
	- \* Le moniteur est conçu pour une tension secteur particulière. Le branchement sur une autre tension pourrait causer un incendie, un choc électrique ou endommager l'appareil.
	- \* Ne surchargez pas les circuits d'alimentation électrique au risque de causer un incendie ou un choc électrique.
	- \* Pour un branchement correct du cordon secteur, branchez-le dans le réceptacle du moniteur et directement sur une prise murale. Tout autre branchement peut présenter des risques d'incendie ou de choc électrique.
- **• Traitez correctement le cordon secteur.**
	- \* Ne faites pas passer le cordon sous le moniteur ou autre objet lourd.
	- \* Ne tirez pas sur le câble.
	- \* Ne tentez pas de réparer un cordon endommagé.

Cessez d'utiliser tout cordon secteur endommagé. L'utilisation d'un câble défectueux peut entraîner un incendie ou un choc électrique.

**• Ne touchez pas au cordon secteur ni à la fiche s'ils émettent des étincelles.**

Ne touchez pas à la fiche, au cordon secteur ni au câble si des étincelles apparaissent. Vous risqueriez un choc électrique.

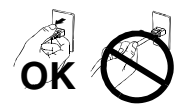

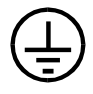

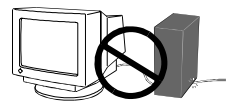

# **TENTION**

#### **• Procédez avec précaution pour transporter le moniteur.**

- Débranchez le cordon secteur, les câbles de signal et retirez les hautparleurs *i*·Sound™ en option (le cas échéant). Tout déplacement du moniteur avec le cordon secteur ou soulèvement par les haut-parleurs *i*·Sound™ peut être dangereux. Vous risquez de vous blesser ou d'endommager l'appareil.
- \* Remarquez que le moniteur est plus lourd à l'avant qu'à l'arrière. Ne tentez pas de le déplacer seul. Demandez toujours l'aide d'une autre personne.
- \* L'écran comporte un revêtement spécial antireflet. Evitez tout contact avec des objets durs (boutons, épingle de cravate ou autres accessoires vestimentaires) avec la surface de l'écran pour éviter les rayures.

#### **• N'obstruez pas les fentes de ventilation de la carrosserie.**

- \* Ne placez jamais de livres ni autres papiers sur les fentes de ventilation.
- \* N'installez pas le moniteur dans un espace confiné.
- \* N'utilisez pas le moniteur couché sur le côté ni à l'envers.
- \* Ne retirez jamais le socle pivotant.

Toutes ces utilisations risquent d'obstruer les fentes de ventilation et d'empêcher une circulation d'air normale, et vous font risquer un incendie ou d'autres dégâts.

**• Ne vous asseyez pas sur la carrosserie et n'y placez jamais d'objets lourds.**

Les objets lourds pourraient faire tomber l'appareil et entraîner des blessures.

**• Pour régler l'angle d'affichage du moniteur, ne le saisissez pas par les haut-parleurs i·Sound™ (le cas échéant).**

Cette façon de faire risque de casser l'appareil ou de causer des blessures.

**• Si le moniteur ne doit plus être utilisé pendant un certain temps, après extinction par l'interrupteur principal, débranchez le cordon secteur de la prise murale pour isoler complètement l'appareil du secteur.**

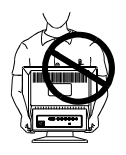

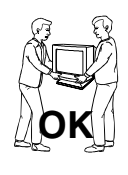

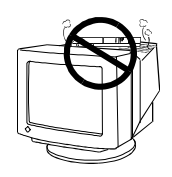

# **ATTENTION**

- **• Ne jamais toucher aux fiches électriques avec les mains humides.** Tout contact avec la fiche électrique les mains humides peut être dangereux et peut causer un choc électrique.
- **• Utilisez une prise électrique facilement accessible.** Ceci vous permettra de débrancher rapidement l'appareil en cas de problème.
- **• Débranchez le moniteur avant de le nettoyer.** Le nettoyage du moniteur sous tension peut causer un choc électrique.
- **• N'utilisez jamais de diluant, de benzine, d'alcool (éthanol, méthanol ou alcool isopropylique), de poudre abrasive ou solvant fort qui pourraient endommager la carrosserie ou le tube cathodique.**
- **• Nettoyez régulièrement les alentours de la prise.** L'accumulation de poussière, d'eau ou d'huile sur la fiche ou la prise peut entraîner un incendie.

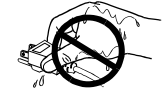

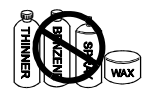

**FRAN**

**ÇAIS**

# **1. INTRODUCTION**

Merci beaucoup pour votre choix d'un moniteur couleur EIZO.

# **1-1. Caractéristiques**

- Tube cathodique totalement plat.
- T761 Fréquence de balayage horizontal de 30 à 115 kHz Fréquence de balayage vertical de 50 à 160 Hz
	- T962 Fréquence de balayage horizontal de 30 à 130 kHz Fréquence de balayage vertical de 50 à 160 Hz
- Fonction de contraste fin à amplitude étendue pour une image plus contrastée.
- Double entrée avec configurations de couleurs indépendantes.
- Fonction de concentrateur USB (Universal Serial Bus).

# **1-2. Contenu du carton**

Si l'un ou l'autre des éléments ci-dessous est manquant ou endommagé, veuillez prendre contact avec votre revendeur.

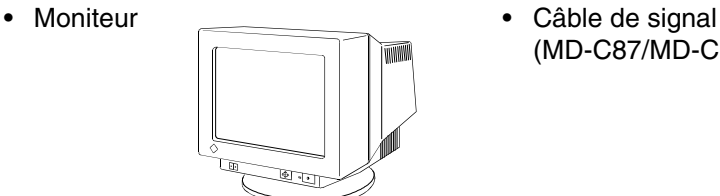

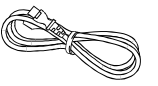

(MD-C87/MD-C100)

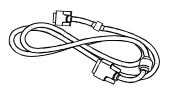

• Cordon secteur • Disquette d'utilitaires EIZO

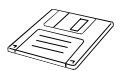

• Manuel d'utilisation • Référence rapide

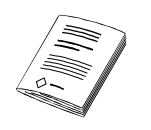

• Carte d'enregistrement de garantie

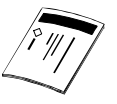

#### **NOTE**

• Veuillez conserver les matériaux d'emballage pour tout déplacement ultérieur.

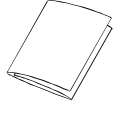

# **1-3. Commandes et connecteurs**

### **Avant**

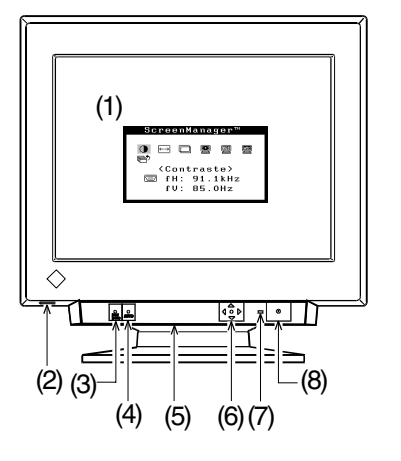

- (1) ScreenManager™
- (2) Port USB avec capot d'accès descendant Port aval x 1
- (3) Inverseur BNC/D-SUB
- (4) Bouton de cadrage automatique
- (5) Capot des bornes d'alimentation des hautparleurs i Sound en option (face inférieure)
- (6) Touches de commande QuickSet™ (désignées ci-dessous par l'expression " panneau de commande ")
- (7) Témoin d'alimentation

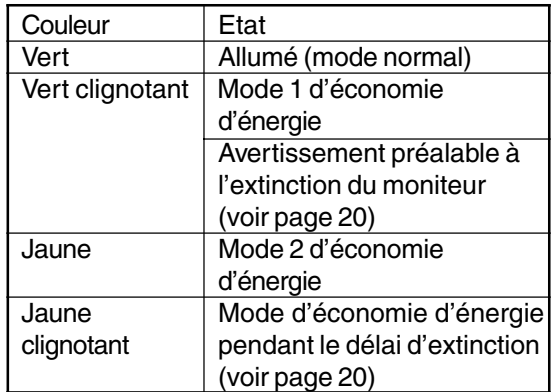

## **Arrière**

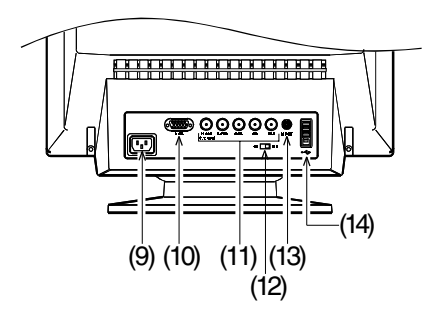

- (8) Interrupteur principal
- (9) Connecteur d'alimentation
- (10) Connecteur d'entrée D-sub mini 15 broches
- (11) Connecteur d'entrée BNC
- (12) Interrupteur de terminaison Permet de chaîner plusieurs moniteurs (la terminaison par défaut est en 75  $\Omega$ )
- (13) Port de maintenance
- (14) Ports USB Aval x 3 Amont x 1

# **2. INSTALLATION**

# **2-1. Branchement du moniteur sur l'ordinateur**

## **NOTE**

- Vérifiez que l'ordinateur et le moniteur sont tous les deux éteints.
- **1. Branchez le câble de signal dans le connecteur à l'arrière du moniteur et l'autre extrémité de ce câble sur le connecteur vidéo de l'ordinateur.** Fixez les prises en serrant les vis.

## **• Carte graphique standard**

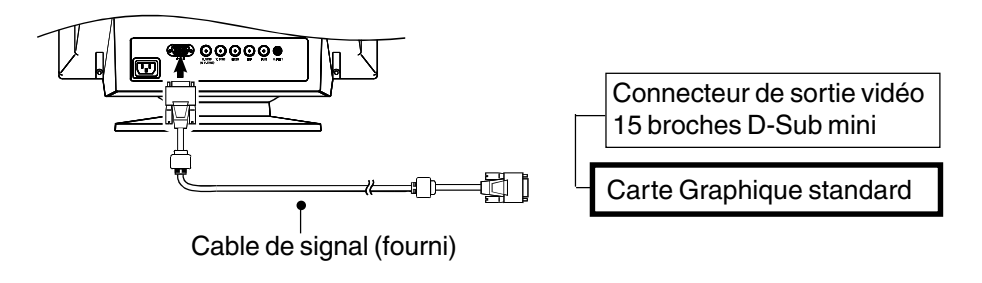

**• Macintosh**

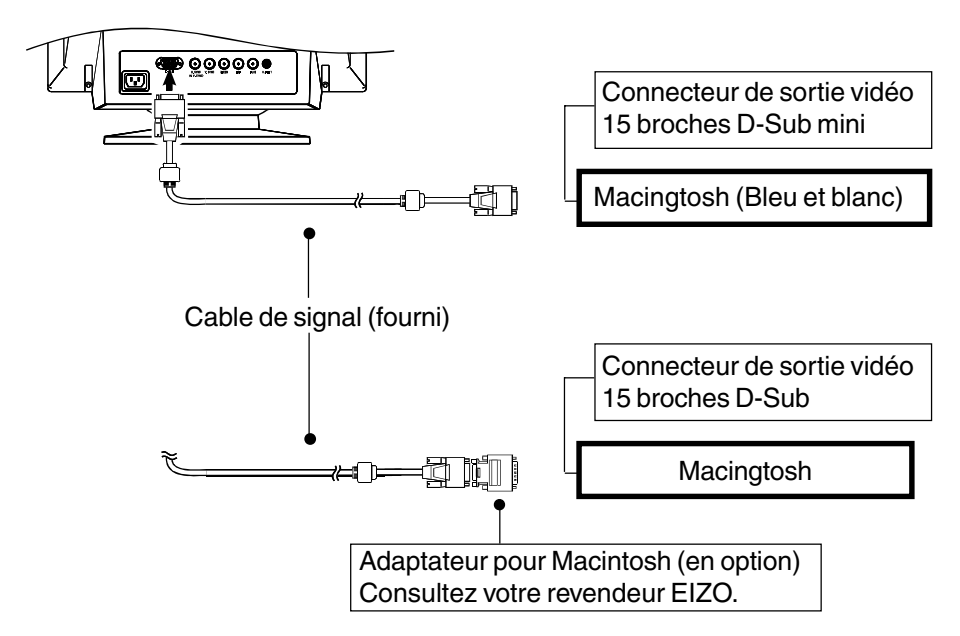

**2. Branchez le cordon secteur dans le réceptacle à l'arrière du moniteur. Branchez l'autre extrémité du cordon sur une prise murale.**

# **AVERTISSEMENT**

- **• L'appareil doit être relié à une prise avec terre**
- **• N'utilisez que le cordon secteur fourni. Si vous devez utiliser un autre cordon secteur, vérifiez qu'il est conforme aux caractéristiques ci-dessous.** [Etats-Unis et Canada] Utilisez un cordon secteur listé UL, étiqueté ou certifié CSA conforme aux caractéristiques suivantes : \* Calibre : mini. 125 V, 10 A \* Longueur :maxi 2,0 m \* Type : SVT<br>\* Type de prise : NEM NEMA 5-15P, lames parallèles, avec terre, 125 V, 10 A [Europe] Utilisez un cordon conforme aux normes européennes et aux

caractéristiques suivantes :

- \* Calibre : mini. 250 V, 10 A
	-
- \* Longueur : max.  $2,0$  m<br>\* Type : H0 H05VV-F 3G 1 mm2

Utilisez le type de prise adapté au pays d'utilisation. Une utilisation incorrecte peut causer un incendie ou un choc électrique.

# **3. Allumez toujours le moniteur avant l'ordinateur.**

Le témoin d'alimentation du moniteur doit s'allumer (en vert). Après une brève période de chauffe, l'écran doit afficher une image. Après usage, éteignez l'ordinateur et le moniteur.

(Si aucune image n'apparaît, vérifiez les branchements. Consultez la section " DEPANNAGE " (page 28) pour plus de détails).

#### **NOTE**

• En général, pour un confort d'utilisation optimal, placez le moniteur légèrement au-dessous des yeux. L'observation prolongée d'images à l'écran peut fatiguer la vue. Prévoir des pauses si nécessaire.

(Nous suggérons une pause de 10 minutes par heure).

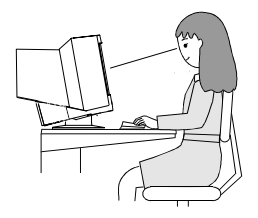

# **2-2. Préparation à l'utilisation**

Utilisez la procédure de réglage appropriée à chaque cas.

# **La position ou la dimension de l'image est incorrecte.**

Appuyez sur le bouton de cadrage automatique en face avant. La fonction de cadrage automatique centre alors l'image affichée en alignant les bords avec la carrosserie du moniteur. En général, utilisez le bouton de cadrage à chaque changement de carte graphique ou de résolution p.39), ou chaque fois que la position ou la dimension de l'image est incorrecte. Si un réglage supplémentaire est nécessaire, utilisez le programme ScreenManager pour régler la position ou la dimension de l'image (voir page 14).

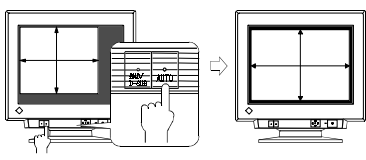

Appuyez à nouveau pour confirmer.<br>Pour confirmer.<br>(Réglages perdus)

### **NOTE**

- Une image de couleur unie (rouge, vert, bleu) peut apparaître brièvement après appui sur le bouton de cadrage automatique. Il ne s'agit pas d'un défaut.
- Quand le signal fourni par l'ordinateur correspond à un de ceux qui ont été reconnus précédemment, le message cidessous apparaît sur l'écran pendant 5 secondes. Tant que ce message est affiché, appuyez à nouveau sur le bouton de cadrage automatique pour régler automatiquement la position de l'image. Si vous ne souhaitez pas modifier les réglages de l'écran, ne rappuyez pas sur le bouton de cadrage ou appuyez sur un des boutons de réglage. Le message disparaîtra.

## **La zone d'affichage est trop large ou trop petite**

Modifiez les fréquences d'affichage préférentielles en consultant le tableau ci-dessous. Consultez la documentation de l'ordinateur ou de la carte graphique pour connaître ces caractéristiques.

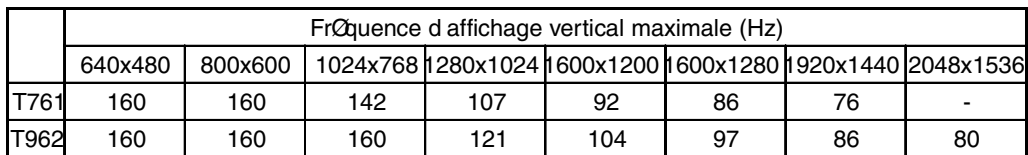

[Fréquence d'affichage vertical maximale (non entrelacé) pour ce modèle]

#### **Utilisation du moniteur avec Windows® 95/98/2000**

La disquette d'utilitaires EIZO contient un fichier d'informations sur le moniteur. Ce fichier fournit toutes les informations nécessaires pour un fonctionnement optimal avec Windows 95/98/2000. Utilisez le programme fourni avec Windows pour sélectionner le nom de votre moniteur dans la liste de Windows 95/98/2000. Pour connaître la procédure d'installation, veuillez lire le fichier readmefr.txt de la disquette d'utilitaires.

# **3. REGLAGE DE L'ECRAN**

### **NOTE**

Laissez chauffer le moniteur au moins 30 minutes avant toute tentative de réglage.

# **3-1. Utilisation du programme ScreenManager**

Utilisez les touches de commande en face avant. Les touches de commande comportent 5 fonctions "Entrée", "Haut", "Bas", "Gauche" et "Droite".

### **1. Entrée dans le programme ScreenManager**

Pour afficher le menu principal de ScreenManager, appuyez sur le bouton "Entrée" du panneau de commandes. Le menu principal affiche le type du connecteur actif ainsi que la fréquence du signal d'entrée.

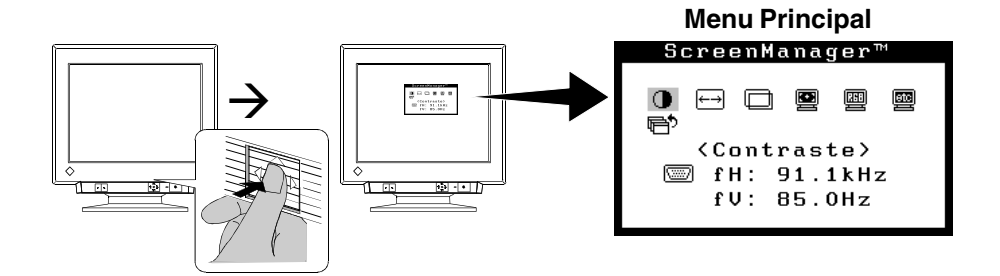

# **2. Modification des réglages**

- (1) Sélectionnez l'icône voulue par les touches "Haut", "Bas", "Gauche" et "Droite".
- (2) Appuyez sur la touche ENTREE pour afficher le menu ou le sous-menu de choix ou de réglage.
- (3) Utilisez les touches de déplacement pour faire les réglages et modifications voulus.
- (4) Appuyez sur la touche "Entrée" pour enregistrer les paramètres et revenir au menu principal.

# **3. Sortie de ScreenManager**

Pour quitter le programme ScreenManager, sélectionnez l'icône  $\mathbb{R}^5$  "Sortie" du menu principal et appuyez sur le bouton Entrée. Une double pression sur la flèche vers le bas fait passer instantanément à cette icône de  $\blacksquare$  "sortie".

#### **NOTE**

• Si le programme ScreenManager est inactif pendant 45 secondes ou plus, il sera désactivé automatiquement et le réglage ne sera pas enregistré.

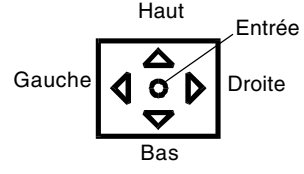

# **3-2. Réglages et valeurs**

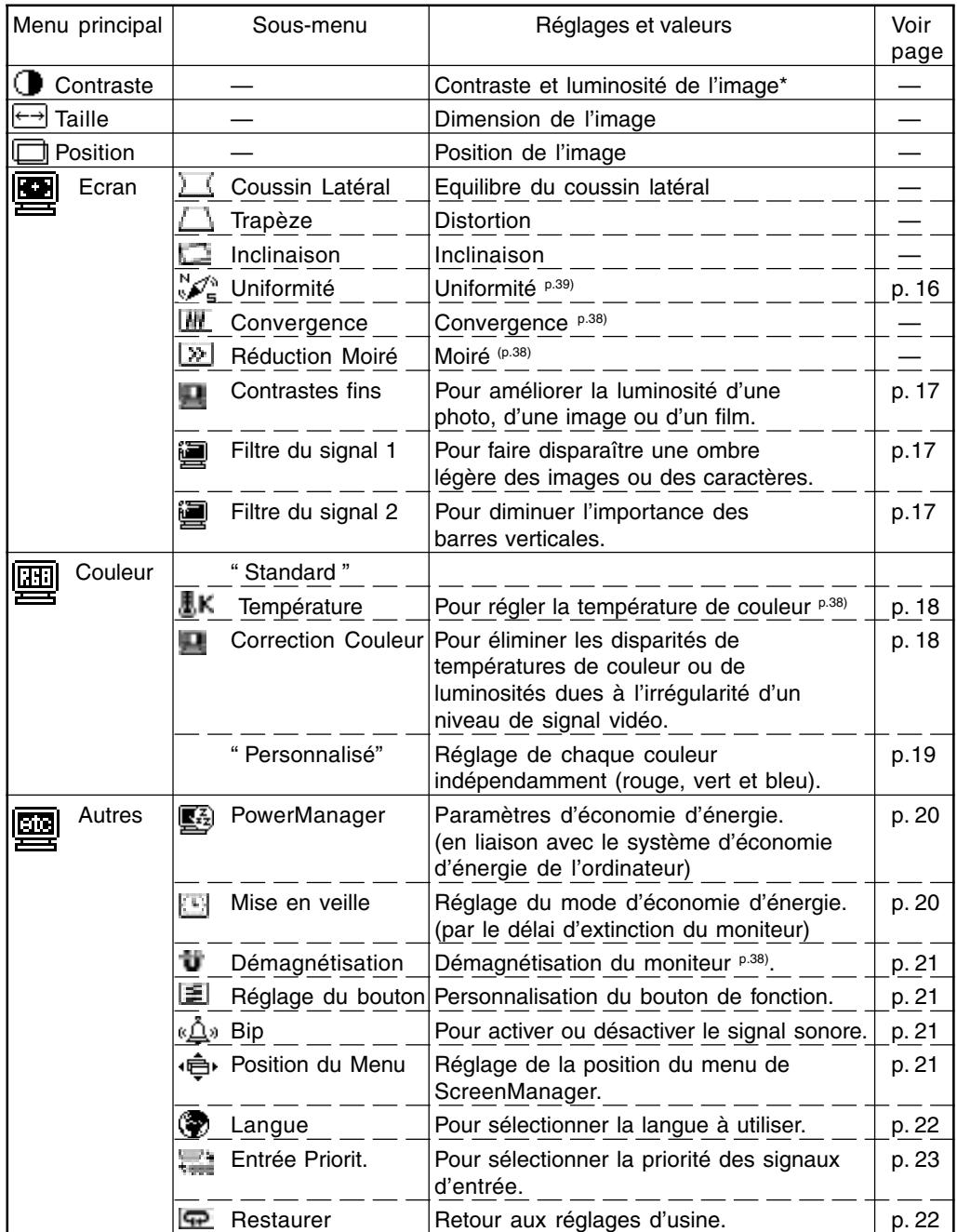

\* Si le fond d'écran est sombre (par exemple pour un écran DOS en mode texte), il est recommandé de pousser la luminosité au maximum car un réglage trop sombre peut fatiguer la vue suite à un contraste excessif.

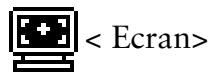

## **• Pour régler l'uniformité**

#### <T761>

Réduit les erreurs d'uniformité de couleur sur les bords de l'écran causées par les interférences du champ magnétique terrestre.

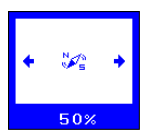

#### **< Uniformité >**

Réglez l'uniformité à l'aide du panneau de commandes.

#### <T962>

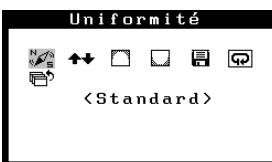

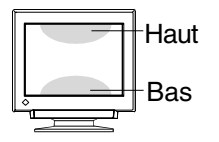

#### **< Uniformité >**

 $(1)$   $\mathbb{Z}_{\mathsf{m}}^{\mathsf{N}}$  < Standard>

Indique la direction vers laquelle le moniteur est orientée.

Sélectionnez N, NE, E, SE, S, SW, W, NW ou centre (sans correction). Le "cap" peut être différent selon l'environnement. Sélectionnez le "cap"qui permet d'obtenir les luminosité et blancheur les plus uniformes.

- **\* Si l'uniformité est améliorée, poursuivez à l'étape (4).**
- **\* S'il reste des taches de couleur dans les coins après le réglage, continuez à l'étape (2).**
- $(2)$   $\blacktriangleleft$   $\blacktriangleleft$   $\blacktriangleleft$  Haut/Bas  $>$ 
	- Règle l'uniformité entre le haut et le bas.
- $(3)$   $\sim$  Coin du Haut >
	- < Coin du Bas >
	- Règle l'uniformité des 4 bords de l'écran.
	- **\* Commencez par régler le "coin supérieur", puis le "coin inférieur".**
	- Coin supérieur: Touche "Gauche/droite"..Haut gauche Touche "Haut/bas" ........ Haut droite
	- Coin inférieur: Touche "Gauche/droite"..Bas gauche
		- Touche "Haut/bas" ........ Bas droite

#### $(4)$   $\equiv$  < Sauvegarder>

Sélectionnez "Enregistrer" et appuyez sur le bouton Entrée.

(Les réglages seront perdus si les paramètres ne sont pas enregistrés.)

 $*$   $\boxed{\mathbf{Q}}$ <Restaurer>

Réstaure les réglages d'usine par défaut pour l'uniformité.

#### **• Pour améliorer la luminosité d'une photo, d'une image ou d'un film**

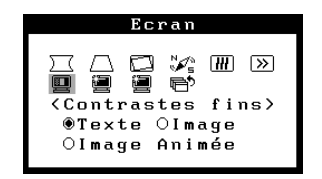

#### **< Contraste fin >**

Sélectionnez "Texte", "Image" ou "Film" à l'aide des touches du panneau de commandes.

- Vous pouvez régler les "constraste et luminosité" préférentiels après ce réglage.
- \* Sélectionnez "Image Animée" quand la totalité de l'écran est sombre.
- \* Sélectionnez "Texte" pour afficher du texte, par exemple dans un traitement de texte ou un tableur.
- \* Il est possible de personnaliser le bouton de cadrage automatique pour accéder facilement à cette fonction. (TexteàImageàImage AniméeàTexte...) (Consultez la page 21).

#### **• Pour faire disparaître une ombre légère des images ou des caractères**

Cette fonction peut diminuer l'importance des ombres portées à droite des images ou des caractères quand les caractéristiques de la carte graphique ne correspondent pas à celles du moniteur.

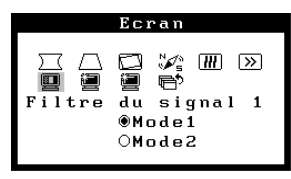

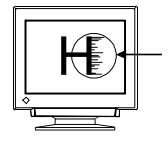

#### **< Filtre du signal 1 >**

Sélectionnez le mode 1 ou 2 du menu Filtre du signal pour obtenir la meilleure image.

# **• Pour diminuer l'importance des barres verticales**

Cette fonction peut diminuer les barres verticales et les lignes de luminosité qui apparaissent à droite des images ou des caractères.

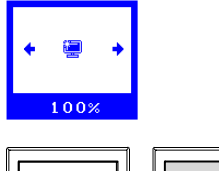

#### **<Filtre du signal 2>**

Réglez le pourcentage à l'aide des touches du panneau de commandes pour faire apparaître les images le plus clairement possible dans le menu du Filtre du signal 2.

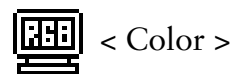

## **• Pour régler la température de couleur**

La température de couleur est réglable de 4000 K à 10 000 K, par sauts de 500 K. (Y compris la valeur par défaut de 9300 K)

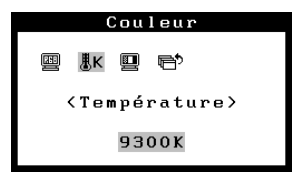

Mode " Standard "

 **< Température >** Sélectionnez Température de couleur.

### **• Pour éliminer les disparités de températures de couleur ou de luminosités dues à l'irrégularité d'un niveau de signal vidéo**

La correction de couleur corrige les différences de niveau de signal vidéo pour éliminer les variations de température de couleur ou de luminosité. Quand deux ordinateurs sont branchés à un seul moniteur ou à plusieurs moniteurs, cette fonction permet de faire afficher par tous les moniteurs des températures de couleur et des luminosités plus uniformes.

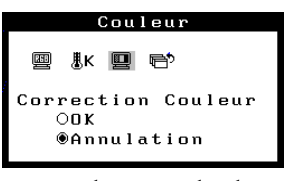

Mode " Standard "

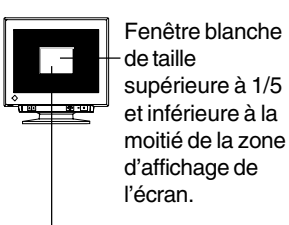

Choisissez un fond noir.

- (1) Ouvrez le fichier Pattern.html à l'aide d'un navigateur web, ce fichier se trouve sur la disquette d'utilitaires EIZO. A défaut de ce fichier, ouvrez une fenêtre Windows ou Macintosh OS. Consultez l'image à droite.
- (2) <Correction Couleur> Sélectionnez "OK".

Tous les autres réglages sont désactivés pendant la correction.

(L'opération prend entre 20 et 30 secondes. Ne changez pas le motif pendant la correction.)

Les résultats apparaissent après correction de couleur.

- - Satisfaisant Non satisfaisant

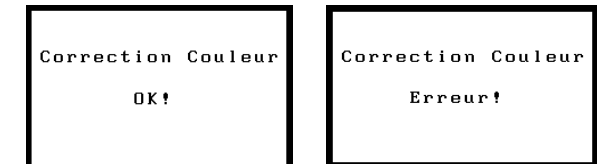

Quand le résultat n'est pas satisfaisant, aucun réglage de l'écran n'est modifié. Appuyez sur un bouton de la face avant pour désactiver ce menu et revenir au sous-menu.

- \* Dans les cas suivants, une correction de couleur peut ne pas réussir.
	- Le niveau du signal d'entrée est inférieur à 0,5 V crête à crête ou supérieur à 1,0 V crête à crête.
	- La taille de la fenêtre n'est pas appropriée.
	- Le contacteur de terminaison à l'arrière du moniteur est sur la possition "∞" et le moniteur est relié à un câble BNC.
- \* La correction de couleur corrige automatiquement la température de couleur entre 4000 K et 10 000 K en une seule fois. Donc, les couleurs s'affichent correctement dans toutes les températures de couleur après correction.
- \* Pensez à refaire une correction de couleur à chaque changement d'ordinateur (ou de carte graphique) et de signal d'entrée.

### **• Pour régler chaque couleur indépendamment (rouge, vert et bleu)**

Réglez les valeurs de " Extinction" p.38) et "Gain" p.38) pour obtenir la tonalité de

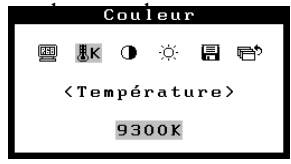

Mode "Custom"

(1) Réglez d'abord la luminosité et le contraste au maximum.

#### **(2) < Température>**

Choisissez la température de couleur la plus proche de la couleur voulue.

**(3) < Extinction>**

Réglez la valeur de "Extinction" de chaque couleur pour obtenir un niveau de noir uniforme.

**(4) < Gain >**

Réglez le "Gain" de chaque couleur à la valeur voulue pour obtenir un niveau de blanc correct.

**(5) < Sauvegarder >**

Sélectionnez "Sauvgarder" et appuyez sur la touche Entrée.

Les données de réglage sont perdues si le moniteur est éteint sans enregistrer les valeurs.

Les valeurs affichées en pourcentage  $(\%)$  pour la coupure et le gain ne sont données que pour référence.

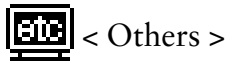

## **• Pour définir le mode d'économie d'énergie**

Il existe deux jeux de paramètres d'économie d'énergie, choisissez ceux qui correspondent à votre environnement.

**NOTE** 

Pour contribuer activement à l'économie d'énergie, éteignez le moniteur quand vous ne l'utilisez pas. Pour être certain de réduire à zéro la consommation du moniteur, vous pouvez débrancher son cordon d'alimentation.

#### **1. En liaison avec le système d'économie d'énergie de l'ordinateur (VESA DPMS p39))**

Le moniteur détecte le signal de l'ordinateur et passe en mode d'économie d'énergie en fonction de ces signaux, comme indiqué dans le tableau ci-dessous.

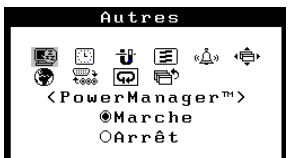

 **< PowerManager >**

Sélectionnez "Marche".

Actionnez la souris ou le clavier pour rétablir l'affichage normal.

#### [Système déconomie d'énergie]

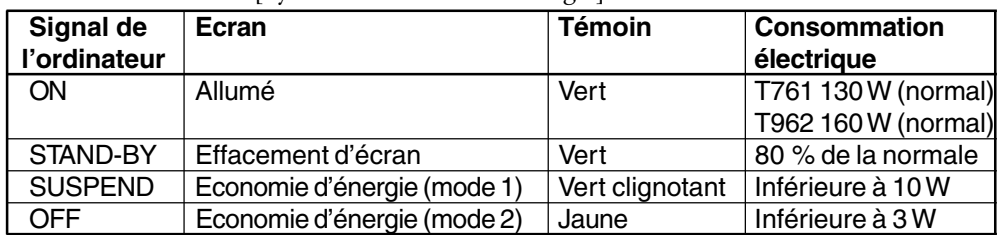

#### **2. Par le délai d'extinction du moniteur**

A défaut de système d'économie d'énergie de l'ordinateur, le délai d'extinction permet d'éteindre le moniteur pour le faire entrer en mode d'économie d'énergie après un certain temps d'inactivité.

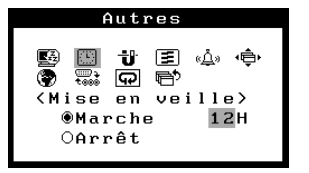

#### **< Mise en veille >**

Choisissez "Marche" et utilisez les touches droite ou gauche pour choisir la période d'activité. (1 à 23 heures) Appuyez sur une touche du panneau de commande ou éteignez et rallumez le moniteur pour revenir à l'affichage normal.

[Système d'économie d'énergie]

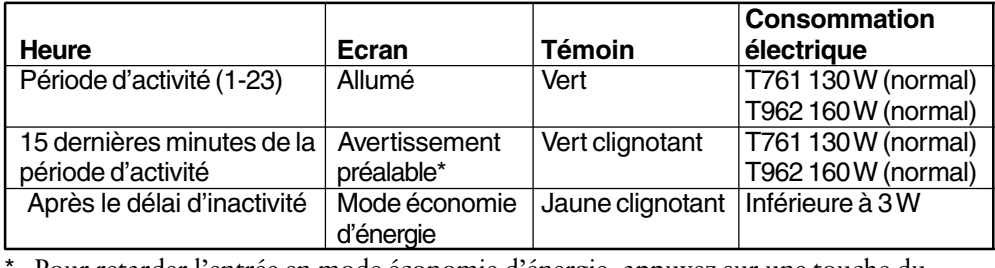

Pour retarder l'entrée en mode économie d'énergie, appuyez sur une touche du panneau de commande pendant l'avertissement préalable.

### **• Pour démagnétiser le moniteur**

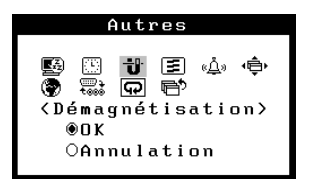

### **< Démagnétisation >**

Appuyez au centre du panneau de commande. Le circuit de démagnétisation ne reprend toutes ses capacités que 30 minutes après une utilisation.

#### **• Pour personnaliser le bouton de fonction (Cadrage automatique ou contraste fin)**

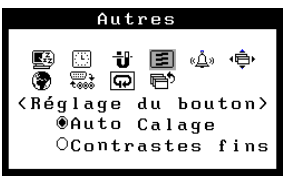

#### **< Réglage du bouton >**

Sélectionnez " Auto Sizing " (fonction de cadrage automatique (voir page 13)) ou "Contrastes fins " (pour améliorer la luminosité d'une photo ou d'une image <voir page 17>).

#### **• Pour activer ou désactiver le signal sonore**

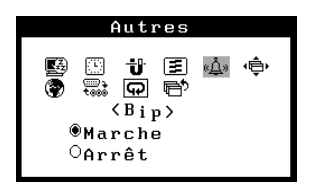

 **< Bip >** Sélectionnez bip "Marche" ou "Arrêt.

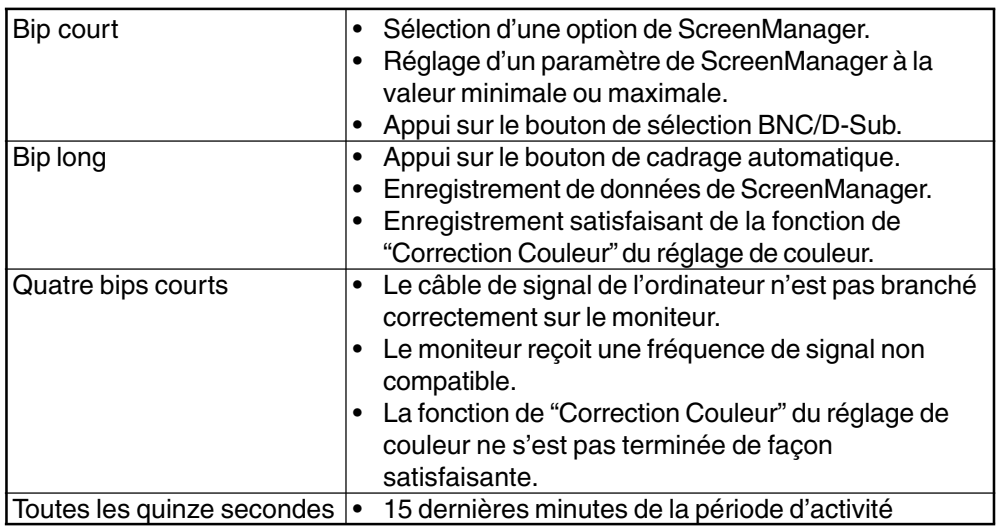

#### **• Pour régler la position du menu de ScreenManager**

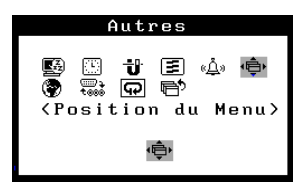

 **< Position du Menu >** Réglez la position du menu à l'aide du panneau de commande.

### **• Pour sélectionner la langue à utiliser**

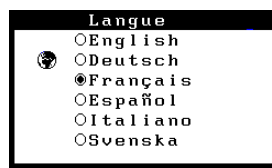

#### **< Langue >**

Six langues sont disponibles : Anglais, allemand, français, espagnol, italien et suédois. Les messages de ScreenManager apparaissent dans la langue sélectionnée.

#### **• Pour revenir aux réglages d'usine**

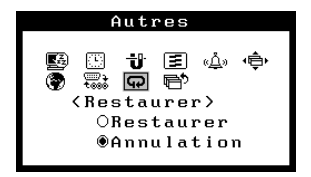

# **< Restaurer >**

Sélectionnez "Restaurer".

\* Le réglage "Uniformité" du menu "Ecran" ne revient pas aux réglages d'usine par défaut (voir page 16).

Les paramètres par défaut sont les suivants.

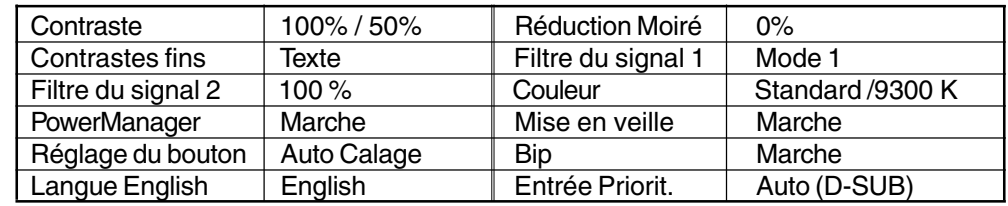

# **3-3. Fonction spéciale**

#### **Touches de raccourci**

La luminosité et le contraste peuvent être réglés par les touches "Haut", "Bas", "Gauche" et "Droit" du panneau de commande (touches de raccourci). Appuyez sur la touche centrale du panneau de commande pour enregistrer les paramètres et quitter le programme après le réglage.

#### **Verrouillage des réglages**

La fonction " verrouillage des réglages " permet d'éviter toute modification accidentelle.

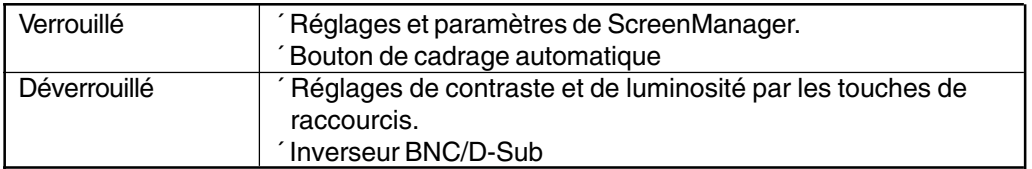

#### • Pour verrouiller

Appuyez sur le bouton de cadrage automatique en allumant le moniteur.

• Pour déverrouiller

Eteindre le moniteur, maintenir enfoncé le bouton de cadrage automatique en le rallumant.

# **4. BRANCHEMENT DE DEUX ORDINATEURS SUR LE MONITEUR**

Il est possible de brancher deux ordinateur au T561 par les bornes BNC/D-Sub à l'arrière du moniteur.

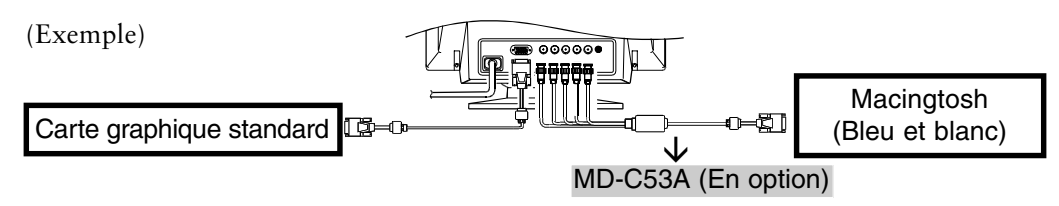

# **Choix de l'entrée active**

Le bouton de sélection BNC/D-Sub en face avant permet d'activer l'entrée BNC ou l'entrée D-Sub. Chaque pression sur ce bouton fait passer d'une entrée à l'autre.

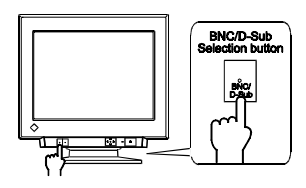

# **Priorité des signaux d'entrée**

Cette fonction permet de désigner l'ordinateur qui aura priorité pour le contrôle de l'affichage du moniteur branché sur deux ordinateurs. Dans les cas suivants, le signal préférentiel s'affiche automatiquement.

- A l'allumage du moniteur.
- Après sélection d'une priorité par la fonction « signal d'entrée », à chaque changement de signal détecté sur l'entrée sélectionnée, le moniteur fait passer l'entrée sur ce signal.

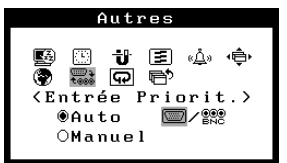

# **Menu < Autres > / < Entrée Priorit. >**

Sélectionnez « Auto » par les flèches droite et gauche pour désigner le mode du signal d'entrée.<br>\* "Auto": Si un seul ordinateur e

- Si un seul ordinateur est branché au moniteur, il détecte et affiche automatiquement le signal de cet ordinateur.
- \* "Manuel": Sélectionnez l'entrée active en appuyant sur le bonton de sélection BNC/D-SUB.

## **Les réglages peuvent être enregistrés pour chacun des ordinateurs.**

Les réglages et paramètres suivants peuvent être enregistrés pour chacun des signaux d'entrée (BNC/D-Sub).

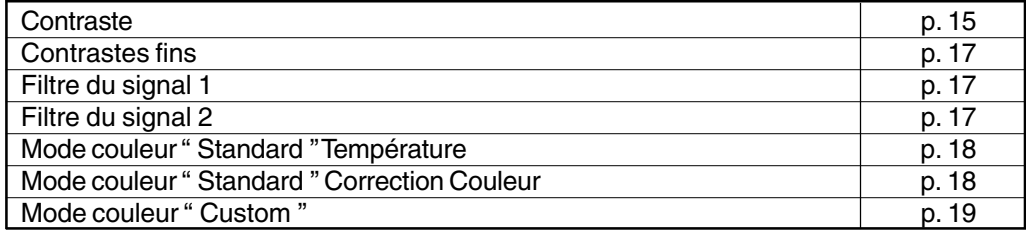

# **5. UTILISATION DU BUS USB (Universal Serial Bus)**

Ce moniteur dipose d'un bus à la norme USB. Il se comporte comme un concentrateur USB quand il est relié à un ordinateur ou à un autre concentrateur, pour permettre la connexion de périphériques compatibles USB par les connecteurs normalisés.

De plus, le logiciel " ScreenManager Pro for USB " permet un contrôle complet de ce moniteur par la souris (Windows 98/2000).

### **Matériel nécessaire**

- Un ordinateur équipé de ports USB ou un autre concentrateur USB relié à l'ordinateur compatible USB
- Windows 98/2000 // Mac OS 8.5.1 ou ultérieur
- Câble USB (vendu séparément)

## **NOTE**

- La fonction de concentrateur USB peut ne pas fonctionner correctement selon l'ordinateur, le système d'exploitation ou les périphériques. Consultez la documentation de chacun des périphériques pour ce qui concerne leur compatibilité USB.
- Quand le moniteur est éteint, les périphériques connectés aux ports aval ne fonctionnent pas.
- Même quand le moniteur est en mode d'économie d'énergie, les périphériques branchés sur les ports USB du moniteur (amont comme aval) fonctionnent.

## **Branchement au concentrateur USB (configuration de la fonction USB)**

#### **NOTE**

- Ne branchez pas les ports aval du moniteur à d'autres périphériques avant d'avoir terminé la configuration de la fonction USB.
- Vous trouverez ci-dessous les procédures pour Windows 98 2<sup>e</sup> édition ou Windows 2000 et pour Mac OS.
- **1.** Branchez le moniteur à l'ordinateur par le câble de signal (voir page 11) et démarrez l'ordinateur.
- **2.** Branchez le port amont du moniteur sur le port aval de l'ordinateur compatible USB ou sur un autre concentrateur compatible USB par le câble USB.

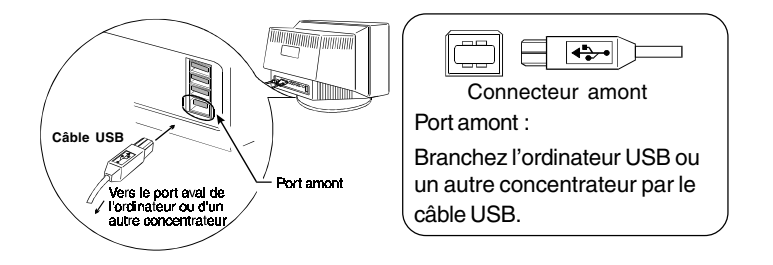

Après le branchement du câble USB, la fonction de concentrateur USB peut être configurée automatiquement.

• Suivez les instructions ci-dessous pour une installation correcte.

[Pour Windows 98 2e édition]

- 1. Cliquez sur le bouton " Démarrer " puis pointez sur " Paramètres " et ouvrez le " Panneau de configuration ".
- 2. Sélectionnez l'icône " Système " du " Panneau de configuration " pour ouvrir les " Propriétés du système ".
- 3. Sélectionnez l'onglet " Gestionnaire de périphériques " dans la fenêtre " Propriétés du système " et vérifiez que l'icône ci-dessous apparaît.
	- " EIZO USB HID Monitor " sous " Périphériques d'interface utilisateur ".

[Pour Windows 2000]

- 1. Cliquez sur le bouton " Démarrer " puis pointez sur " Paramètres " et ouvrez le " Panneau de configuration ".
- 2. Sélectionnez l'icône " Système " du " Panneau de configuration " pour ouvrir les " Propriétés du système ".
- 3. Sélectionnez l'onglet " Gestionnaire de périphériques " dans l'onglet " Matériel " de la fenêtre " Propriétés du système " et vérifiez que l'icône ci-dessous apparaît.
	- " EIZO HID Monitor controls " sous " Périphériques d'interface utilisateur ".

[Pour Mac OS ]

- 1. Sélectionnez " Informations Système Apple " dans le menu Pomme.
- 2. Sélectionnez " Périphériques et volumes " dans la fenêtre " Informations Système Apple " et vérifiez que l'icône ci-dessous s'y trouve.
	- " EIZO USB HID Monitor " sous " USB "-" Concentrateur ".
- **3.** Après la configuration. Le concentrateur USB du moniteur est disponible pour branchement de périphériques USB aux ports avant du moniteur.

(Exemple de connexion)

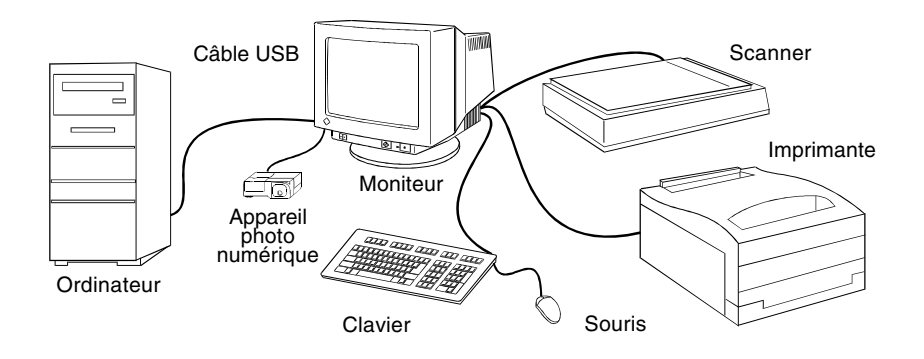

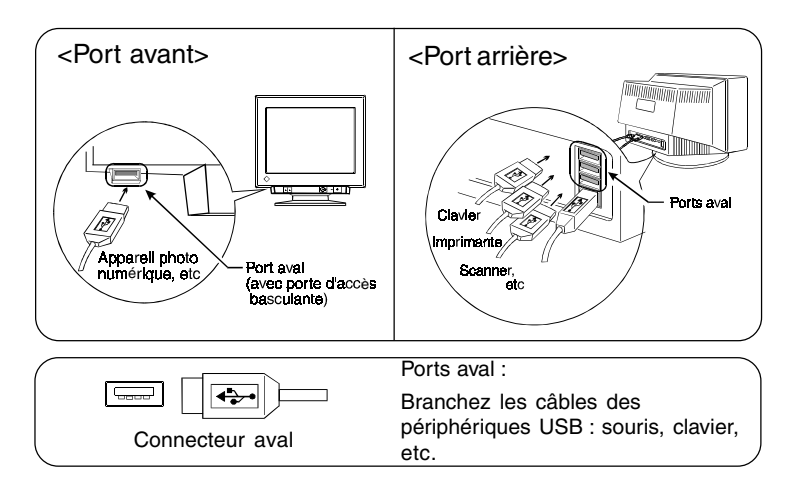

#### **Dépannage**

#### **1. Configuration de la fonction USB impossible.**

- Vérifiez que le câble USB est branché correctement.
- $\Box$  Vérifiez que l'ordinateur et le système d'exploitation sont compatibles USB. (Consultez le constructeur de chacun des périphériques pour ce qui concerne sa compatibilité USB.)
- $\Box$  Pour utiliser Windows 98/2000, vérifiez les paramètres d'activation du port USB dans le programme Setup du BIOS de l'ordinateur. (Consultez la documentation de l'ordinateur pour plus de détails.)
- **2. L'ordinateur se bloque. / Les périphériques branchés sur les ports aval ne fonctionnent pas.**
	- Vérifiez que le câble USB est branché correctement.
	- Branchez les périphériques sur d'autres ports aval. Si le problème disparaît, prenez contact avec un revendeur EIZO.
	- Essayez les méthodes ci-dessous :  $\Box$ 
		- Redémarrez l'ordinateur.
		- Branchez directement les périphériques à l'ordinateur.
		- Si cela résout le problème, prenez contact avec un revendeur EIZO.
	- $\Box$  Le bouton d'allumage du clavier APPLE ne fonctionne pas si le clavier est branché au concentrateur USB EIZO. Pour utiliser le bouton d'allumage du clavier APPLE, veuillez brancher directement ce clavier sur l'ordinateur. Consultez la documentation de l'ordinateur pour plus de détails.

#### **ScreenManager Pro for USB (pour Windows 98/2000)**

Le logiciel " ScreenManager Pro for USB " est livré sur la disquette d'utilitaires EIZO. Il permet de contrôler les fonctions du moniteur EIZO par la souris et le clavier de l'ordinateur. Il autorise le réglage de l'image (dimension, position, corrections de distorsion géométrique, couleur, contraste, moiré, etc.) par une souris ou un clavier. De plus, il permet l'enregistrement de données de réglage et de couleur dans des fichiers de données de l'ordinateur.

#### **NOTE**

- Ce programme n'est disponible que pour Windows 98 ou 2000, il n'existe pas pour Mac OS.
- Pour utiliser ce programme, le moniteur doit être connecté à un ordinateur compatible USB (avec un système d'exploitation adapté) ou à un autre concentrateur par le câble USB (vendu séparément). Consultez les instructions de la page précédente. (Consultez la page 24)

Pour installer le programme " ScreenManager Pro for USB ", exécutez le programme " setup.exe " dans le répertoire " App "de la disquette d'utilitaires EIZO et suivez les instructions qui apparaissent à l'écran. Pour vérifier la configuration, cliquez sur le bouton " Propriétés avancées... " de l'onglet " Configuration " des " Propriétés de Affichage " pour vérifier que l'onglet " EIZO " a été ajouté. Consultez le menu d'aide du programme pour plus de détails. Pour plus d'informations sur ScreenManager Pro pour USB, consultez le fichier readmef.txt.

# **6. DEPANNAGE**

Si un problème persiste après application des corrections proposées, veuillez prendre contact avec un revendeur EIZO.

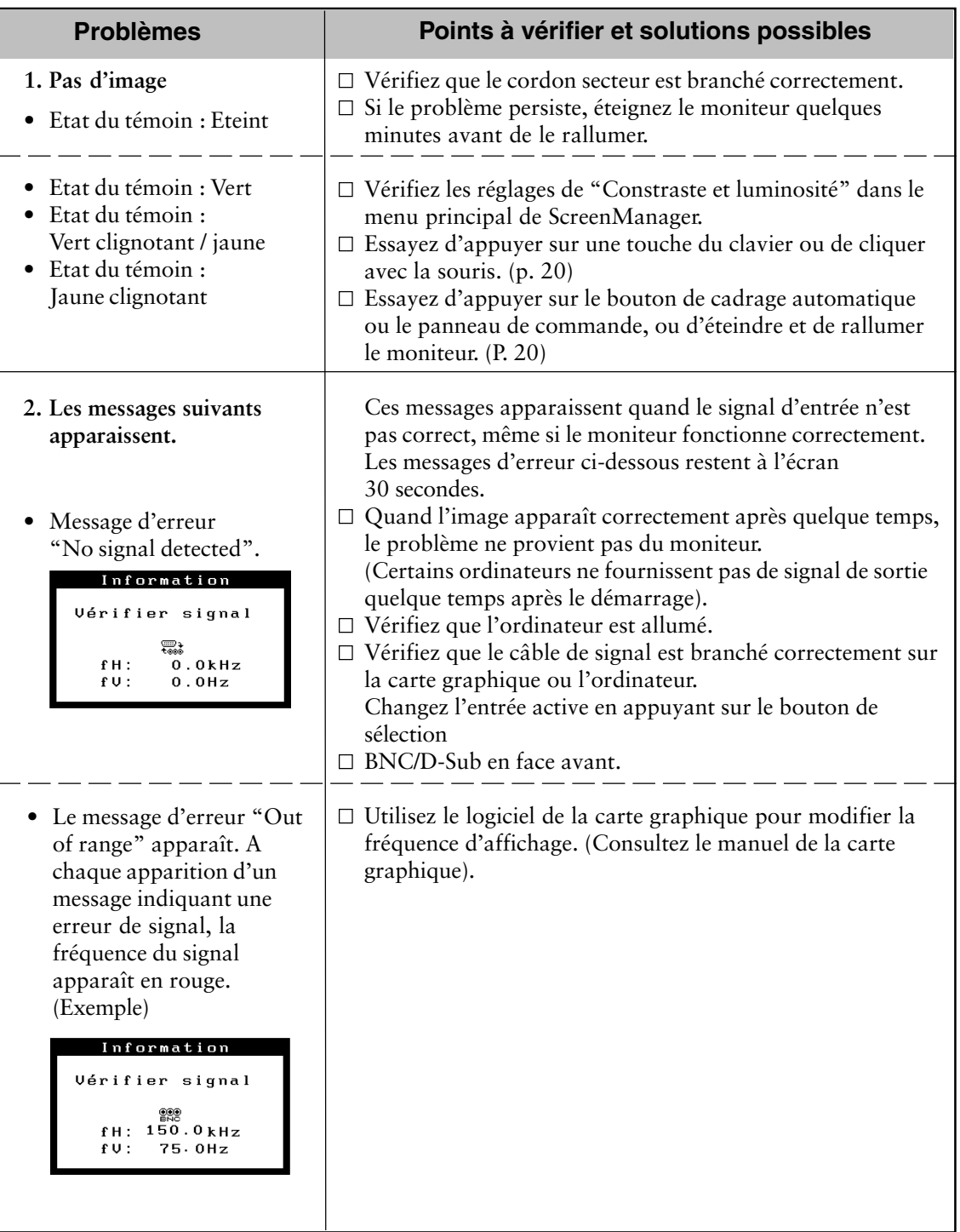

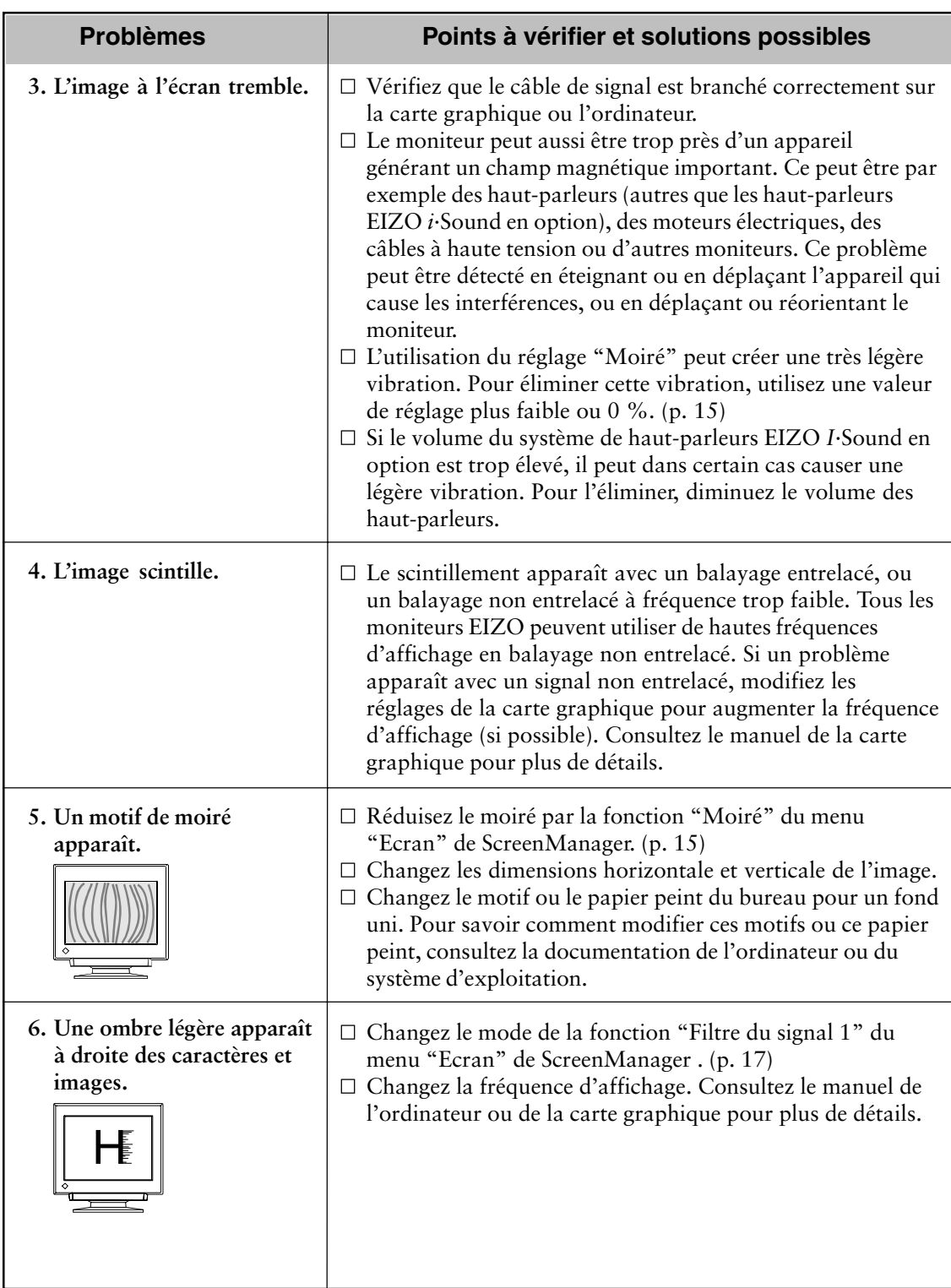

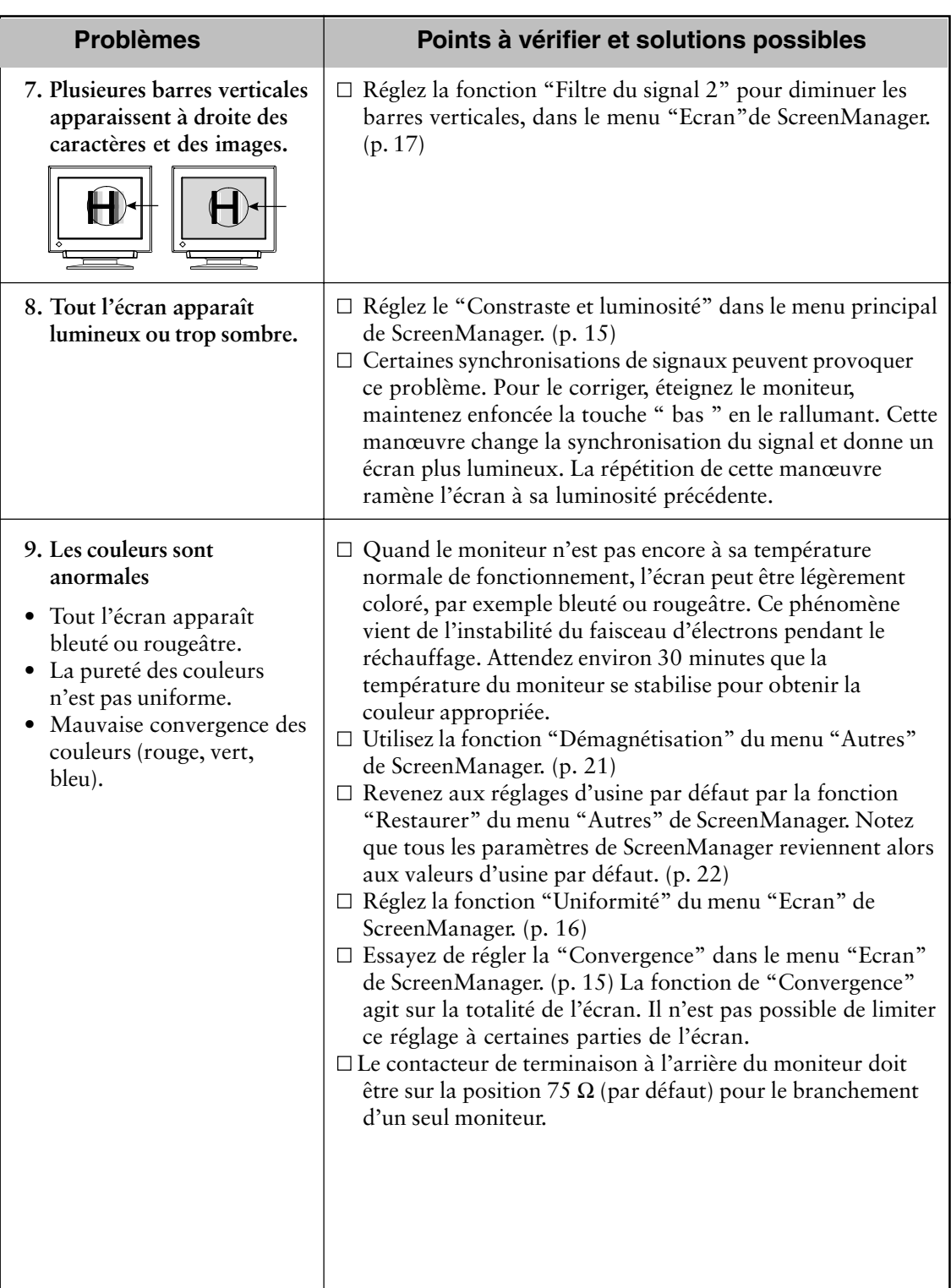

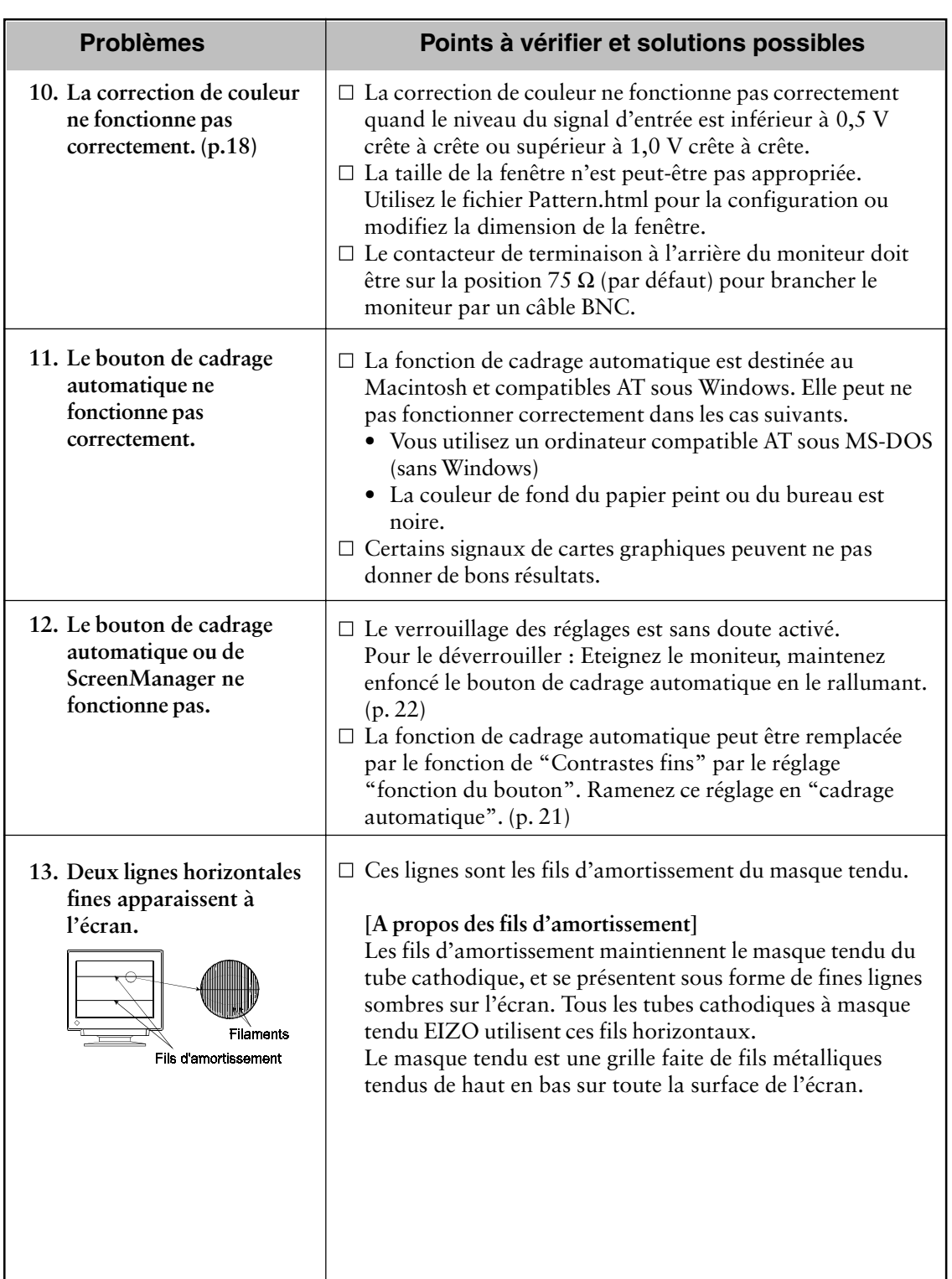

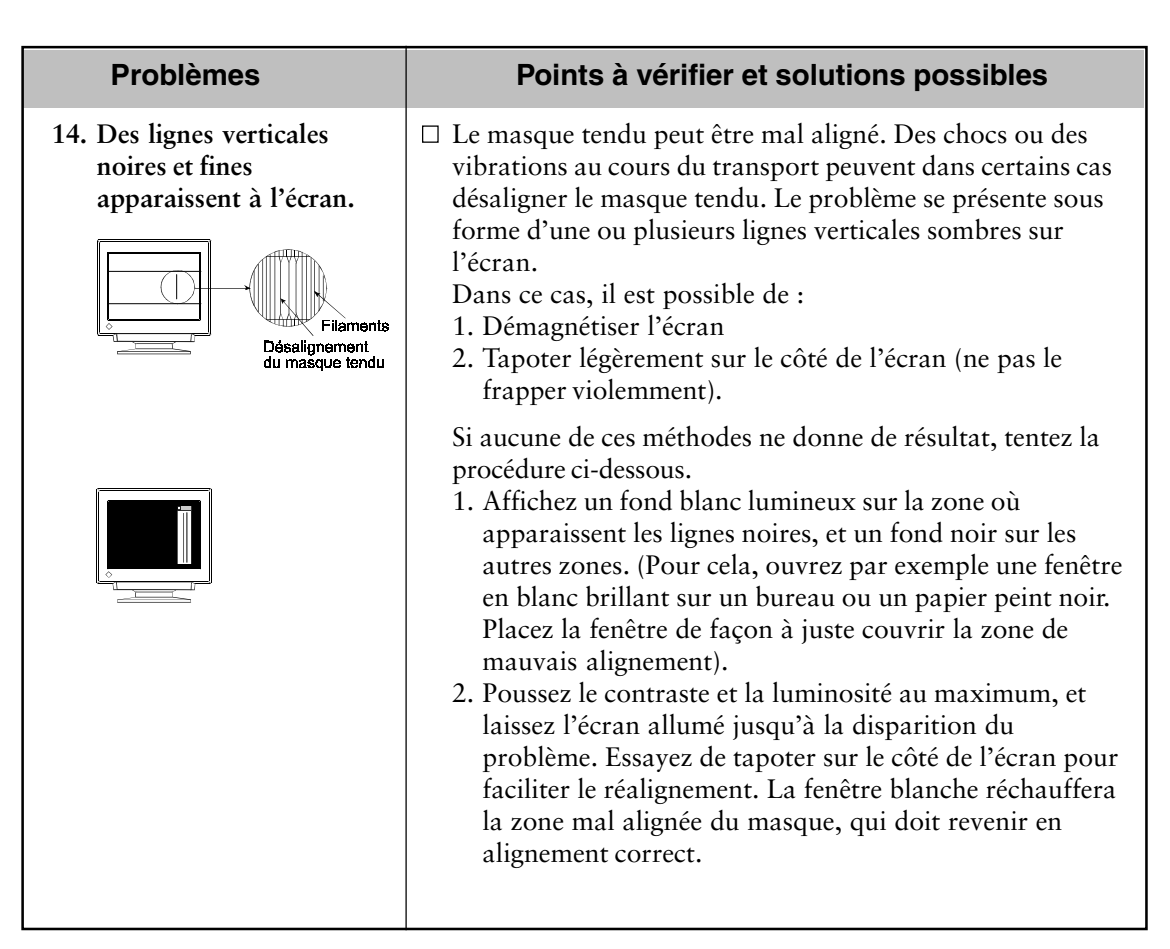

#### **NOTE**

• Pour tous problèmes sur la fonction de concentrateur USB, consultez le guide de dépannage en page 26.

Un nettoyage périodique est recommandé pour conserver son aspect neuf au moniteur et prolonger sa durée de vie. Nettoyez la carrosserie et l'écran comme suit :

# **AVERTISSEMENT**

#### **• Eloignez les liquides du moniteur**

Toute entrée de liquide dans la carrosserie peut entraîner un incendie, un choc électrique ou endommager le moniteur. Si du liquide se répand sur ou à l'intérieur du moniteur, débranchez immédiatement le cordon secteur. Faire contrôler l'appareil par un technicien qualifié avant de l'utiliser à nouveau. L'utilisation du moniteur peut causer des blessures ou l'endommager.

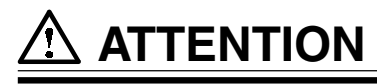

- **• Par sécurité, débranchez toujours le moniteur avant de le nettoyer. Vous risqueriez sinon un choc électrique.**
- **• Nettoyez régulièrement les alentours de la prise.** L'accumulation de poussière, d'eau ou d'huile sur la fiche ou la prise peut entraîner un incendie.
- **• N'utilisez jamais de diluant, de benzine, d'alcool (éthanol, méthanol ou alcool isopropylique), de poudre abrasive ou solvant fort qui pourraient endommager la carrosserie ou le tube cathodique.**

#### **Carrosserie**

Pour enlever les taches, utilisez un chiffon doux légèrement humide et un détergent doux. Ne pulvérisez jamais le produit de nettoyage directement vers la carrosserie.

## **Surface de l'écran**

La surface du tube cathodique peut être nettoyée à l'aide d'un chiffon doux en coton ou de papier optique. Si nécessaire, les taches rebelles peuvent être éliminées en humidifiant un morceau de tissu à l'eau pure pour faciliter la dissolution.

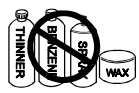

**FRAN**

**ÇAIS**

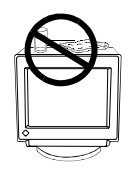

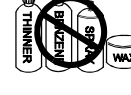

# **8. CARACTERISTIQUES**

# **FlexScan T761**

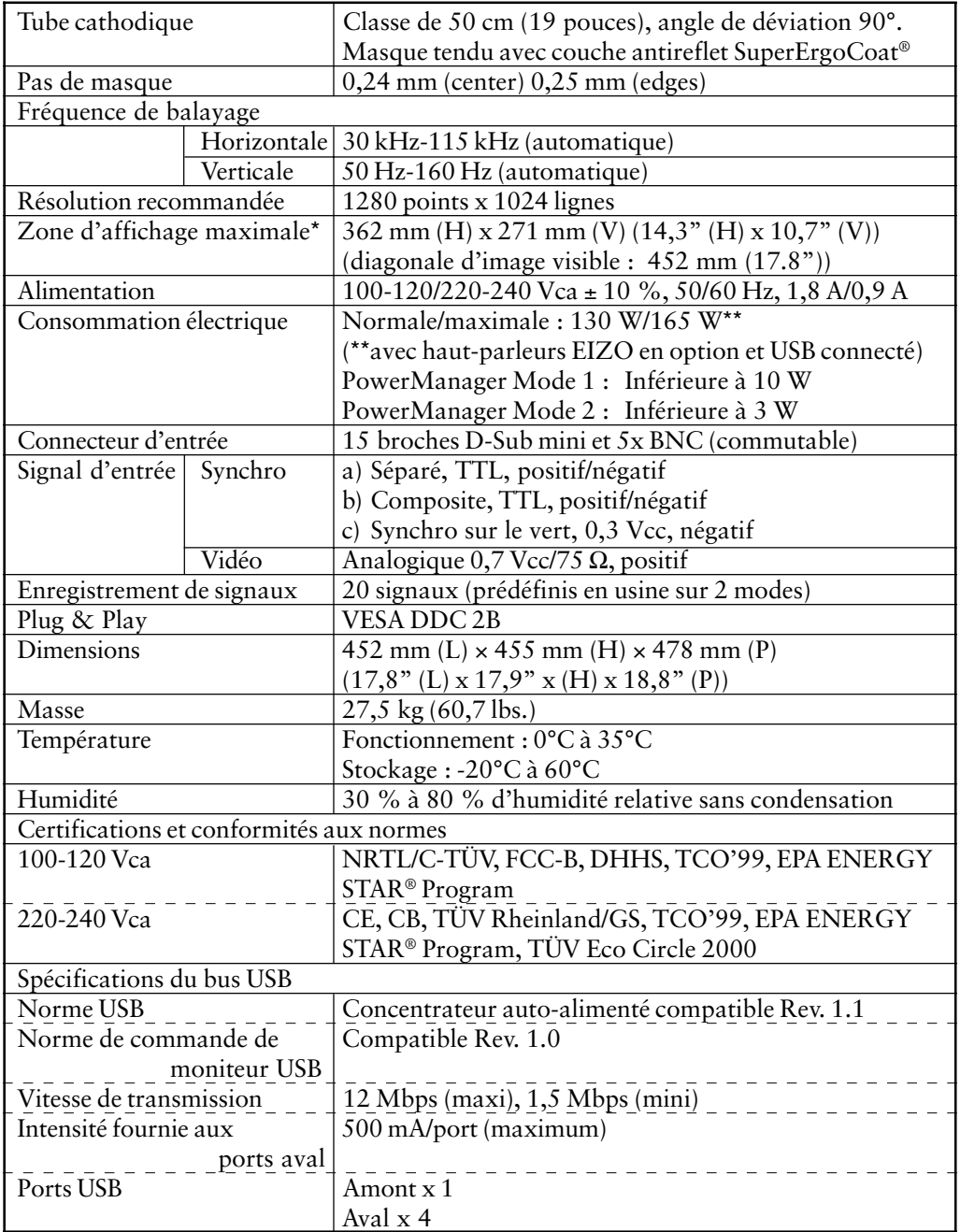

 \* La taille de l'image est réglable par l'utilisateur à l'aide d'un panneau de commande à microprocesseur. La dimension de l'image affichée peut dépendre de la carte graphique ou de l'ordinateur utilisé.

## **FlexScan T962**

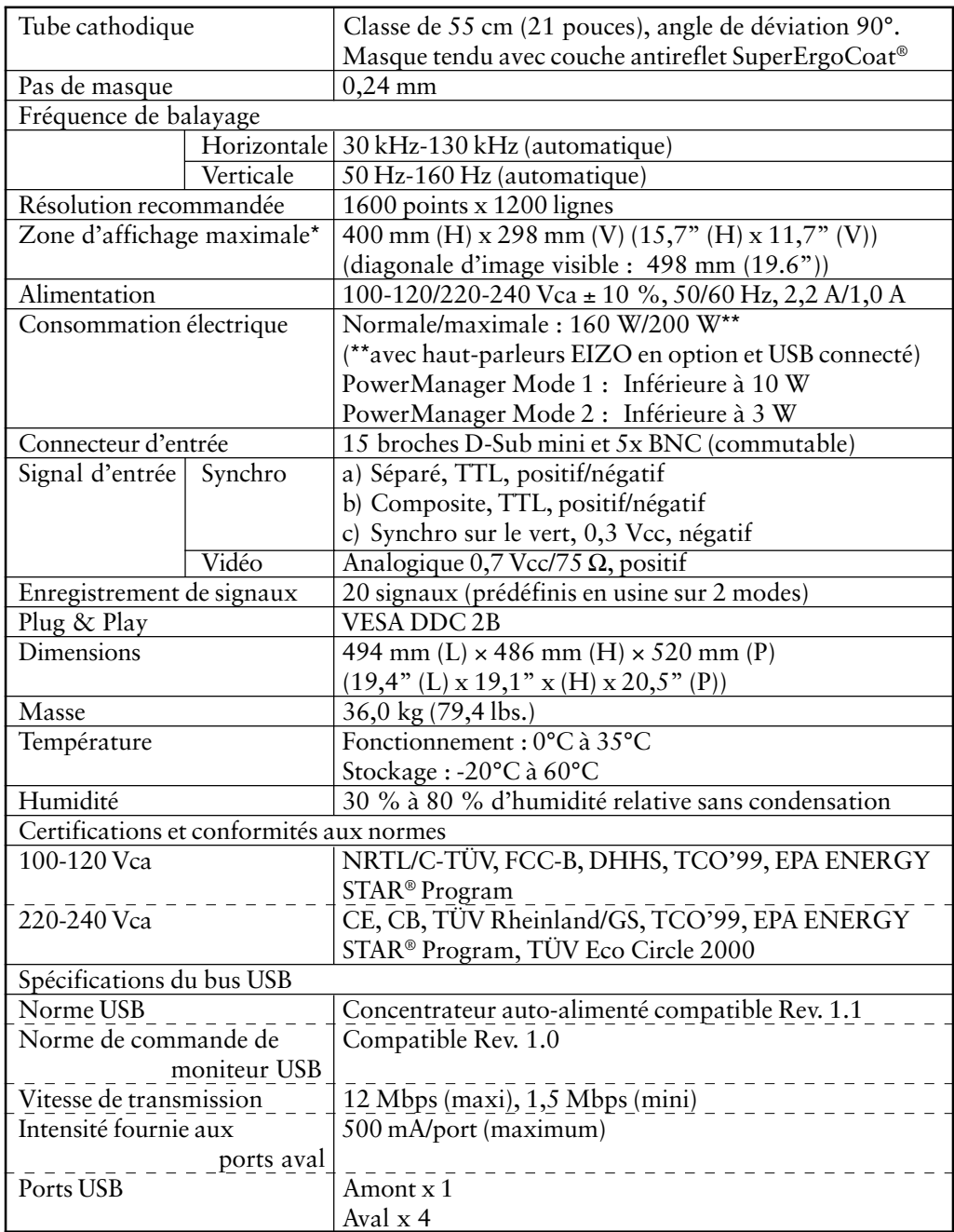

 \* La taille de l'image est réglable par l'utilisateur à l'aide d'un panneau de commande à microprocesseur. La dimension de l'image affichée peut dépendre de la carte graphique ou de l'ordinateur utilisé.

## **Signaux prédéfinis**

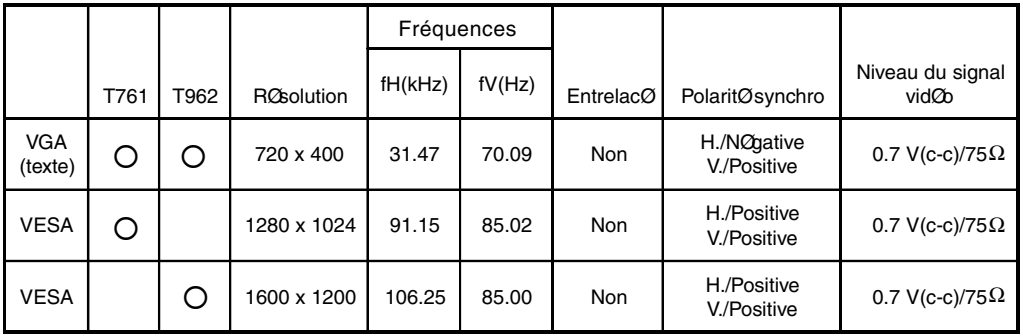

## **Dimensions**

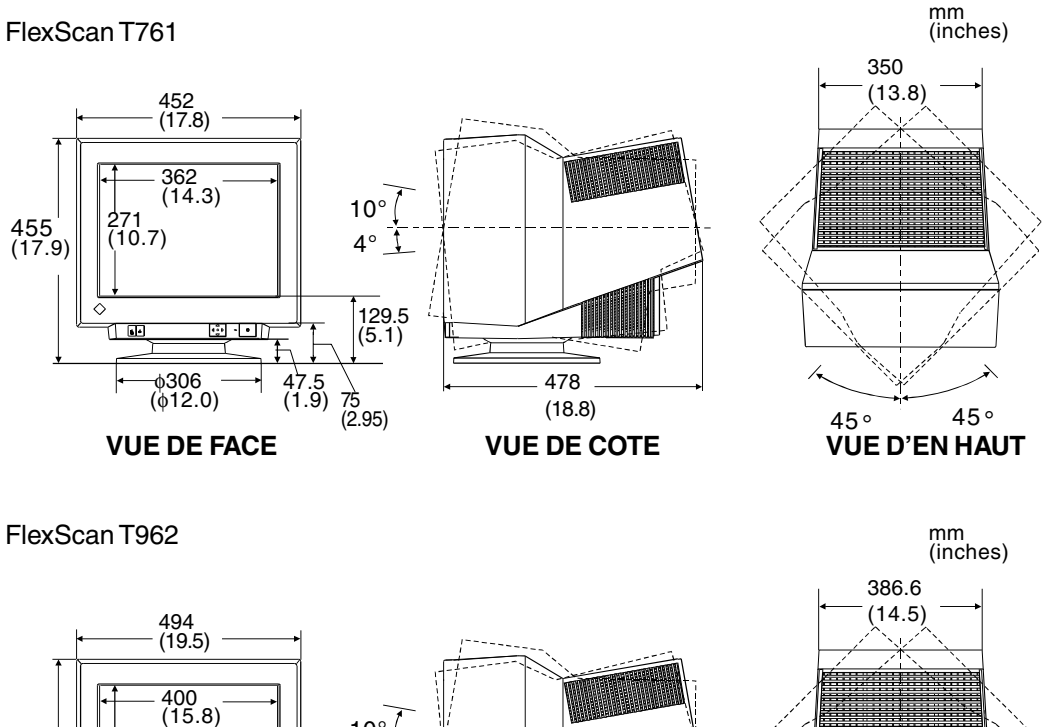

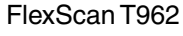

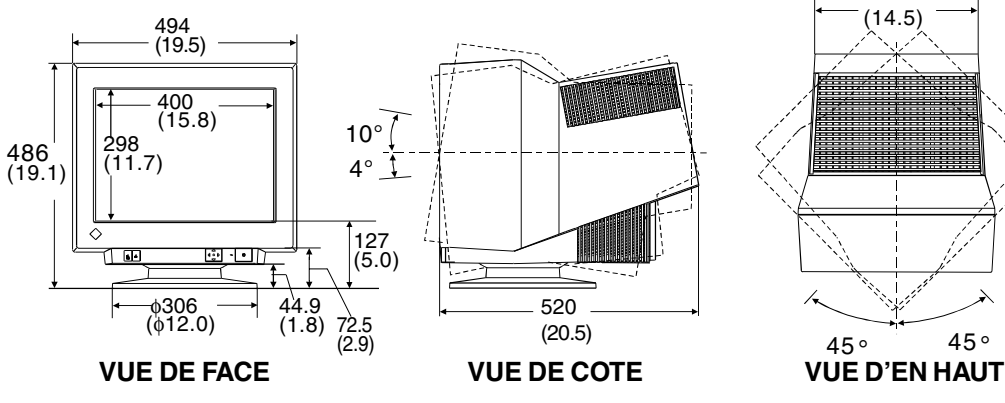

## **Affectation des Broches**

\* 15 broches D-Sub mini

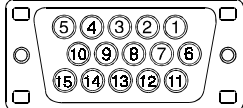

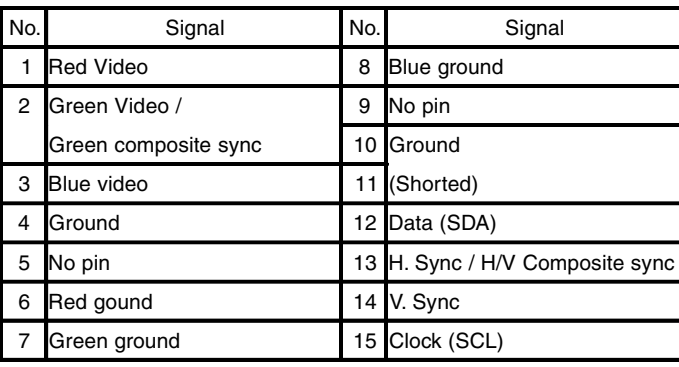

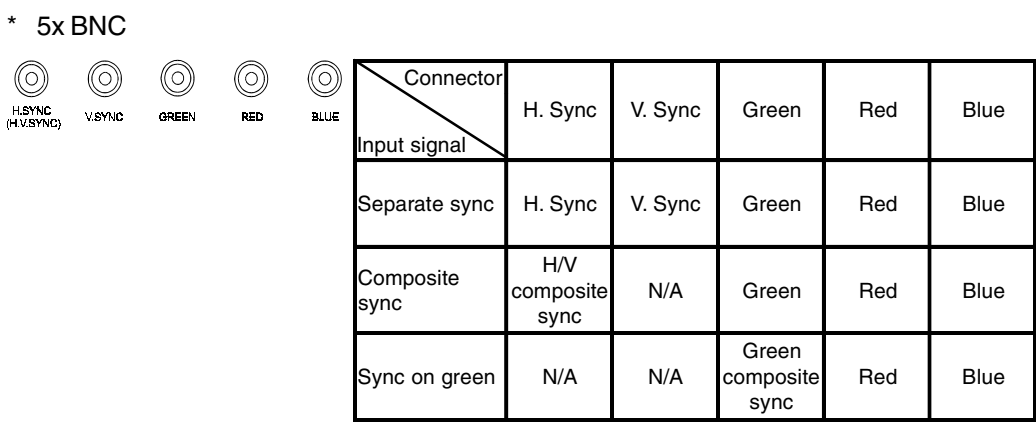

#### \* USB ports

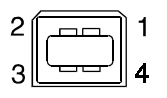

Upstream Downstream

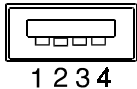

(Series B connector) (Series A connector)

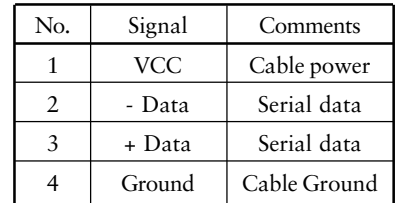

# **9. GLOSSAIRE**

#### **Température de couleur**

La température de couleur est une méthode de mesure de la tonalité du blanc, indiquée généralement en degrés Kelvin. Aux hautes températures de couleur le blanc apparaît légèrement bleuté, aux températures les plus basses il apparaît rougeâtre. Les moniteurs d'ordinateurs donnent généralement leurs meilleures performances avec des températures de couleur élevées.

5000 K : Souvent utiliser dans l'imprimerie.

6500 K : Pour l'affichage d'images vidéo.

9300 K : Valeur par défaut pour votre moniteur EIZO.

#### **Convergence**

La convergence est la capacité du moniteur à illuminer précisément certains points de l'écran et à les aligner de façon à obtenir des couleurs pures.

### **Extinction et Gain**

Les moniteurs utilisent des faisceaux rouge, vert et bleu (R, V et B) pour les informations de couleur. La combinaison de ces couleurs primaires en différentes quantités par la méthode additive permet d'obtenir la couleur voulue. Autrement dit, les moniteurs partent de l'absence de lumière (noir) pour y ajouter des pourcentages déterminés de rouge, de vert et de bleu pour créer toutes les autres couleurs. Le blanc est obtenu le plus souvent par l'ajout de quantités égales des trois couleurs, et le noir par l'absence de toute couleur. Mais l'apparence des couleurs ne dépend pas seulement des pourcentages respectifs mais aussi des intensités des faisceaux R, V et B (la luminosité de ces faisceaux), appelées gains, et de la saturation des couleurs R, V et B (vivacité de ces couleurs) appelée coupure.

#### **Démagnétisation**

La démagnétisation est une procédure d'élimination des effets du champ magnétique sur le moniteur. Le fonctionnement du moniteur dans un champ magnétique peut avoir des effets indésirables sur la pureté des couleurs. La démagnétisation permet de corriger ce problème.

#### **Moiré**

 Le moiré est un motif d'interférence formé de lignes sombres ondulées sur l'écran. Ce n'est pas un défaut, mais plutôt un phénomène d'interférence entre l'organisation des points de phosphore sur l'écran et le signal qui crée l'image. Le moiré est souvent un signe de bon réglage de focalisation. Le moiré se remarque le plus avec des motifs de fond gris clair ou utilisant un motif d'un point sur deux. Le moiré ne peut pas être éliminé, mais il peut être réduit par la fonction de réduction correspondante.

#### **Résolution**

La résolution est le nombre de points (pixels) affichés sur l'écran. Un plus grand nombre de points donne une image de définition plus précise (à résolution plus élevée). Pour une dimension d'écran donnée, la taille des points diminue avec leur nombre : une résolution de 640 x 480 (points x lignes) utilise des pixels plus grands qu'une résolution de 1024 x 768. La dimension à l'écran d'une police de caractères peut donc varier en fonction de la résolution. Les résolutions supérieures permettent d'afficher plus d'informations sur l'écran.

#### **VESA DPMS**

L'acronyme VESA signifie " Video Electronics Standards Association " ou association de normalisation de l'électronique vidéo, et DPMS " Display Power Management Signaling " ou signaux de gestion des économies d'énergie pour les écrans. DPMS est une norme de communication utilisée par les ordinateurs et les cartes graphiques pour assurer la gestion des économies d'énergie du moniteur.

#### **Uniformité**

L'uniformité est la pureté des couleurs lors de l'affichage d'un écran blanc. Certains moniteurs présentent des zones bleuâtres ou rougeâtres qui indiquent une mauvaise uniformité du blanc. Certains moniteurs peuvent aussi présenter des zones plus ou moins lumineuses, qui indiquent une erreur d'uniformité de la luminosité.

# **10.LEXIQUE**

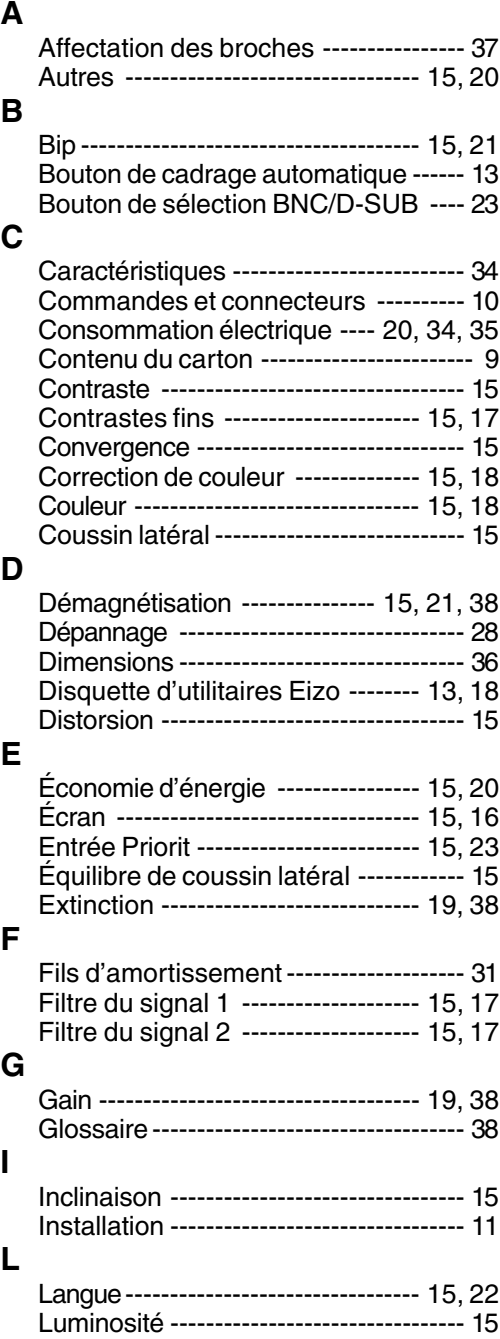

### **M**

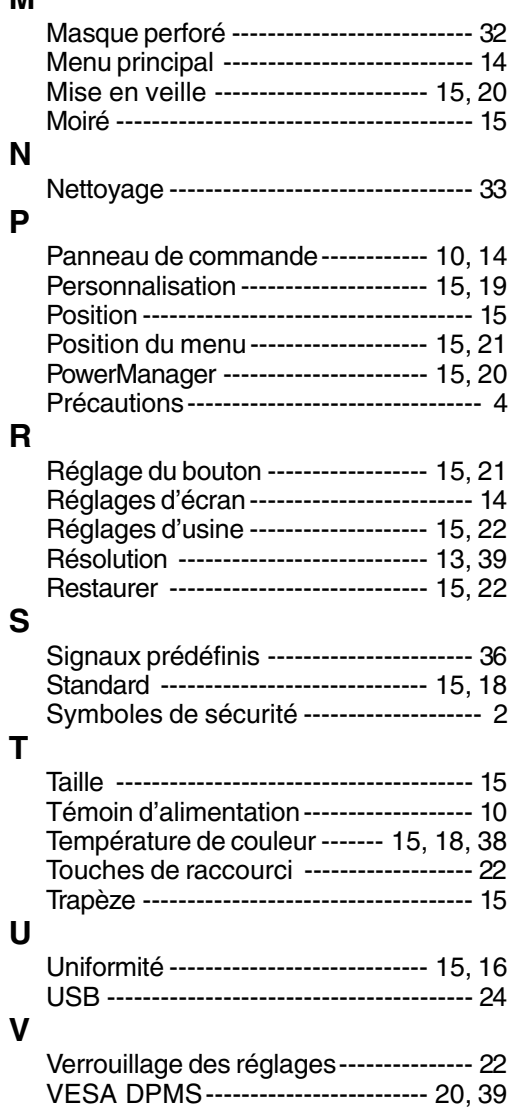

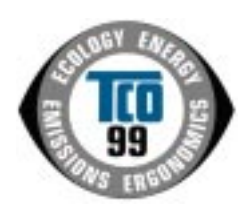

. . . . . . . . . . .

 $\bullet$ 

 $\bullet$  $\ddot{\bullet}$  $\ddot{\bullet}$ 

 $\ddot{\bullet}$   $\bullet$   $\bullet$  $\bullet$ 

 $\bullet$ 

. . . . . . . . . .

 $\bullet$  $\ddot{\bullet}$   $\bullet$   $\bullet$  $\bullet$ 

 $\bullet$ 

. . . . . . . .

 $\ddot{\bullet}$  $\ddot{\bullet}$  $\bullet$ 

#### **Congratulations!**

You have just purchased a TCO'99 approved and labelled product! Your choice has provided you with a product developed for professional use. Your purchase has also contributed to reducing the burden on the environment and also to the further development of environmentally adapted electronics products.

#### **Why do we have environmentally labelled computers?**

In many countries, environmental labelling has become an established method for encouraging the adaptation of goods and services to the environment. The main problem, as far as computers and other electronics equipment are concerned, is that environmentally harmful substances are used both in the products and during their manufacture. Since it is not so far possible to satisfactorily recycle the majority of electronics equipment, most of these potentially damaging substances sooner or later enter nature.

There are also other characteristics of a computer, such as energy consumption levels, that are important from the viewpoints of both the work (internal) and natural (external) environments. Since all methods of electricity generation have a negative effect on the environment (e.g. acidic and climate-influencing emissions, radioactive waste), it is vital to save energy. Electronics equipment in offices is often left running continuously and thereby consumes a lot of energy.

#### **What does labelling involve?**

This product meets the requirements for the TCO'99 scheme which provides for international and environmental labelling of personal computers. The labelling scheme was developed as a joint effort by the TCO (The Swedish Confederation of Professional Employees), Svenska Naturskyddsforeningen (The Swedish Society for Nature Conservation) and Statens Energimyndighet (The Swedish National Energy Administration).

Approval requirements cover a wide range of issues: environment, ergonomics, usability, emission of electric and magnetic fields, energy consumption and electrical and fire safety.

The environmental demands impose restrictions on the presence and use of heavy metals, brominated and chlorinated flame retardants, CFCs (freons) and chlorinated solvents, among other things. The product must be prepared for recycling and the manufacturer is obliged to have an environmental policy which must be adhered to in each country where the company implements its operational policy.

The energy requirements include a demand that the computer and/or display, after a certain period of inactivity, shall reduce its power consumption to a lower level in one or more stages. The length of time to reactivate the computer shall be reasonable for the user.

Labelled products must meet strict environmental demands, for example, in respect of the reduction of electric and magnetic fields, physical and visual ergonomics and good usability.

Below you will find a brief summary of the environmental requirements met by this product.

The complete environmental criteria document may be ordered from:

TCO Development SE-114 94 Stockholm, Sweden Fax: +46 8 782 92 07 Email (Internet): development@tco.se Current information regarding TCO'99 approved and labelled products may also be obtained via the Internet, using the address: http://www.tco-info.com/

#### **Environmental requirements**

#### **Flame retardants**

 $\bullet$  $\bullet$  $\bullet$ 

 $\bullet$ 

 $\bullet$ 

ó  $\bullet$ 

 $\bullet$ 

 $\bullet$  $\bullet$  $\bullet$  $\bullet$ 

 $\bullet$ 

 $\bullet$  $\bullet$ 

Flame retardants are present in printed circuit boards, cables, wires, casings and housings. Their purpose is to prevent, or at least to delay the spread of fire. Up to 30% of the plastic in a computer casing can consist of flame retardant substances. Most flame retardants contain bromine or chloride, and those flame retardants are chemically related to  $\bullet$ another group of environmental toxins, PCBs. Both the flame retardants containing bromine • or chloride and the PCBs are suspected of giving rise to severe health effects, including reproductive damage in fish-eating birds and mammals, due to the bio-accumulative\* processes. Flame retardants have been found in human blood and researchers fear that disturbances in foetus development may occur.

 $\bullet$  $\ddot{\bullet}$ 

. . . . . . .

The relevant TCO'99 demand requires that plastic components weighing more than 25 grams must not contain flame retardants with organically bound bromine or chlorine. Flame retardants are allowed in the printed circuit boards since no substitutes are available.

#### **Cadmium\*\***

Cadmium is present in rechargeable batteries and in the colour-generating layers of certain computer displays. Cadmium damages the nervous system and is toxic in high doses. The relevant TCO'99 requirement states that batteries, the colour-generating layers of display screens and the electrical or electronics components must not contain any cadmium.

#### **Mercury\*\***

Mercury is sometimes found in batteries, relays and switches. It damages the nervous system and is toxic in high doses. The relevant TCO'99 requirement states that batteries may not contain any mercury. It also demands that mercury is not present in any of the electrical or electronics components associated with the labelled unit.

#### **CFCs (freons)**

The relevant TCO'99 requirement states that neither CFCs nor HCFCs may be used during. the manufacture and assembly of the product. CFCs (freons) are sometimes used for washing printed circuit boards. CFCs break down ozone and thereby damage the ozone layer in the stratosphere, causing increased reception on earth of ultraviolet light with e.g. increased risks of skin cancer (malignant melanoma) as a consequence.

#### **Lead\*\***

Lead can be found in picture tubes, display screens, solders and capacitors. Lead damages the nervous system and in higher doses, causes lead poisoning. The relevant TCO'99 requirement permits the inclusion of lead since no replacement has yet been developed.

\* Bio-accumulative is defined as substances which accumulate within living organisms. \*\* Lead, Cadmium and Mercury are heavy metals which are Bio-accumulative.

# For U.S.A, Canada, etc. (rated 100-120 Vac) Only

# **FCC Declaration of Conformity**

**We, the Responsible Party EIZO NANAO TECHNOLOGIES INC. 5710 Warland Drive, Cypress, CA 90630 Phone: (562) 431-5011**

**declare that the product Trade name: EIZO**

**Model: FlexScan T761, T962**

is in conformity with Part 15 of the FCC Rules. Operation of this product is subject to the following two conditions: (1) this device may not cause harmful interference, and (2) this device must accept any interference received, including interference that may cause undesired operation.

This equipment has been tested and found to comply with the limits for a Class B digital device, pursuant to Part 15 of the FCC Rules. These limits are designed to provid reasonable protection against harmful interference in a residential installation. This equipment generates, uses, and can radiate radio frequency energy and, if not installed and used in accordance with the instructions, may cause harmful interference to radio communications. However, there is no guarantee that interference will not occur in a particular installation. If this equipment does cause harmful interference to radio or television reception, which can be determined by turning the equipment off and on, the user is encouraged to try to correct the interference by one or more of the following measures.

\*Reorient or relocate the receiving antenna.

\*Increase the separation between the equipment and receiver.

\*Connect the equipment into an outlet on a circuit different from that to which the receiver is connected.

\*Consult the dealer or an experienced radio/TV technician for help.

Changes or modifications not expressly approved by the party responsible for compliance could void the user's authority to operate the equipment.

#### **Note**

Use the attached specified cable below or EIZO signal cable with this monitor so as to keep interference within the limits of a Class B digital device.

-AC Cord

-Shielded Signal Cable (D-SUB mini 15 pin - D-SUB mini 15 pin, the enclosed signal cable)

# **Canadian Notice**

This Class B digital apparatus complies with Canadian ICES-003.

Cet appareil numérique de le classe B est comforme à la norme NMB-003 du Canada.

#### **Hinweis zur Ergonomie :**

Dieser Monitor erfüllt die Anforderungen an die Ergonomie nach EK1/59-98, EK1/60- 98 mit dem Videosignal, T761: 1280 Punkte x 1024 Zeilen / T962: 1600 Punkte x 1200 Zeilen, RGB analog, 0,7 Vp-p und mindestens 85,0 Hz Bildwiederholfrequenz, non interlaced. Weiterhin wird aus ergonomischen Gründen empfohlen, die Grundfarbe Blau nicht auf dunklem Untergrund zu verwenden (schlechte Erkennbarkeit, Augenbelastung bei zu geringem Zeichenkontrast.)

#### **PTB Hinweis**

Eigensichere Kathodestranlröhre nach Anlage III Röntgenverordnung. Die in diesem Geraet entstehende Röntgenstrahlung ist durch die eigensichere Kathodenstrahlroehre ausreichend abgeschirmt.

#### **Recycle Auskunft**

Die Rücknahme dieses Produktes nach Nutzungsende übernimmt EIZO in Deutschland zusammen mit dem Partner von Roll MBB Recycling GmbH. Dort werden die Geräte in ihre Bestandteile zerlegt, die dann der Wiederverwertung zugeführt werden. Um einen Abholtermin zu vereinbaren und die aktuellen Kosten zu erfahren, benutzen Sie bitte folgende Rufnummer: 02153-73 35 00. Weitere Informationen finden Sie auch unter der Internet-Adresse: www.eizo.de.

#### **Hinweis**

Die Bildröhre dieses Monitors ist frei von Cadmium.